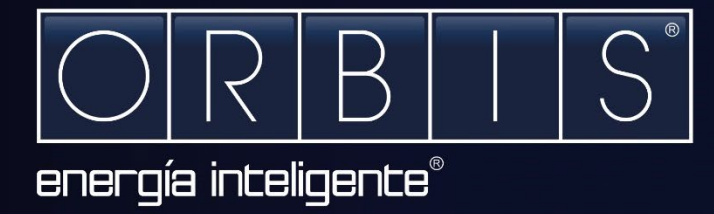

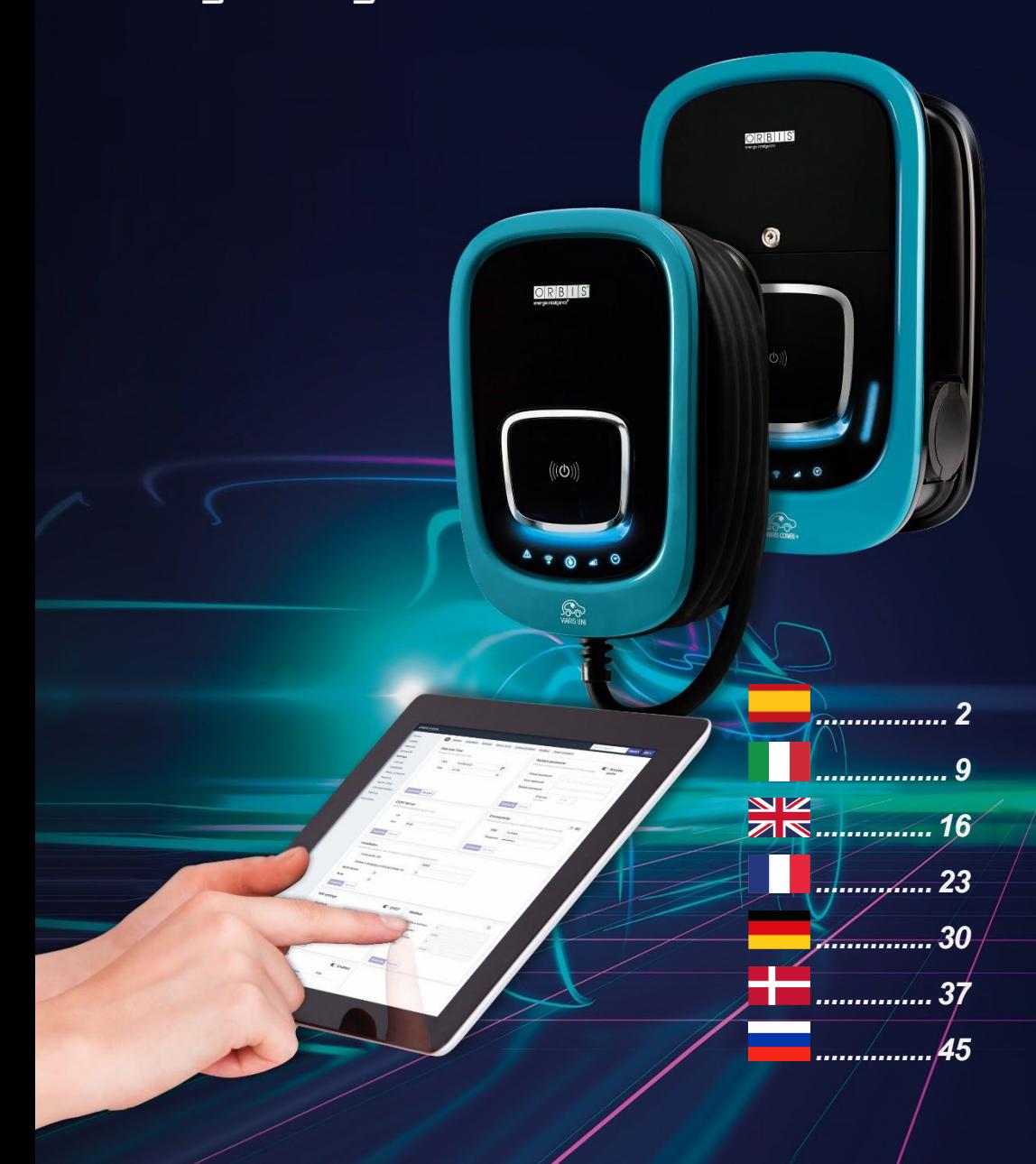

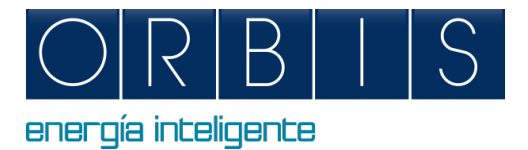

# <span id="page-1-0"></span>*CONFIGURACIÓN Y CONTROL DE CARGADORES INTELIGENTES VIARIS MEDIANTE PLATAFORMA WEB O APLICACIÓN e-VIARIS*

## *PLATAFORMA WEB*

El cargador dispone de una plataforma web embebida que permite realizar:

- Encendido/apagado del cargador
- **Lectura de parámetros eléctricos**
- Descarga del archivo de recargas
- Programación de tramos horarios y consumo máximo
- Configuración del modulador de potencia
- Ajuste para instalaciones con generación solar
- Comunicaciones Wifi, ethernet, 4G, punto de acceso, OCPP, etc.
- **Funcionamiento RFID/táctil**

Para conectar su dispositivo móvil o PC a su cargador VIARIS usando un navegador web, siga los siguientes pasos:

- **1.** Configure la conexión de red e Internet de su dispositivo a Wi-Fi
- **2.** Si su cargador es un **VIARIS UNI** debe conectarse a la red **ORB-EVVC3nnnnnnnnnn**, y si su cargador es un **VIARIS COMBI +** conéctese a la red **ORB-EVVC4nnnnnnnnnn** (donde *nnnnnnnnnn* es el número de serie del cargador)

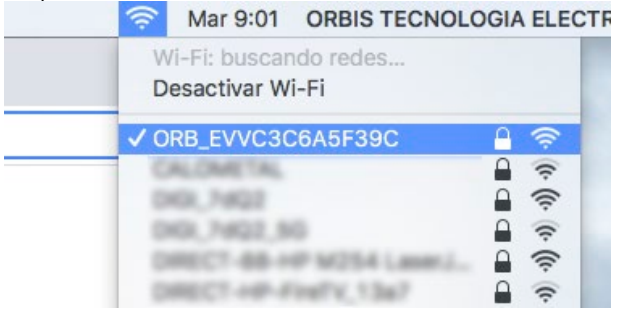

- **3.** Contraseña de fábrica: **12345678** (se recomienda que la contraseña se cambie a una contraseña segura)
- **4.** Abra un navegador web como Internet Explorer o Google Chrome
- **5.** Vaya a la barra de direcciones e ingrese la dirección IP **192.168.4.1**

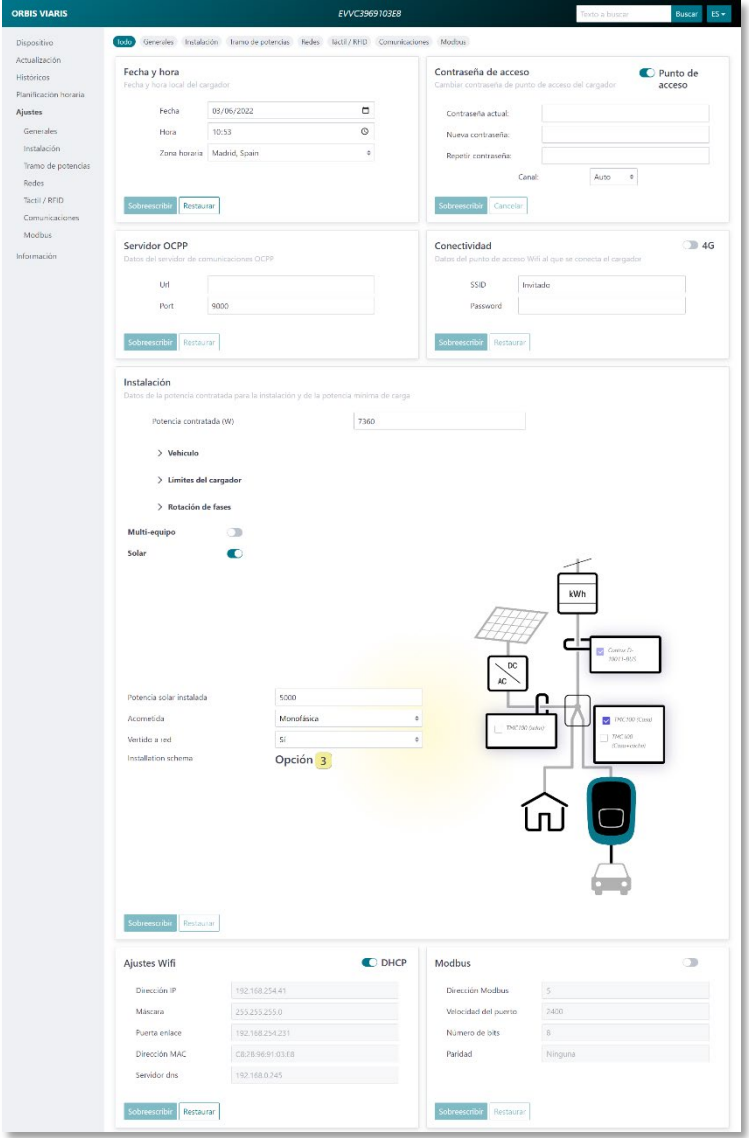

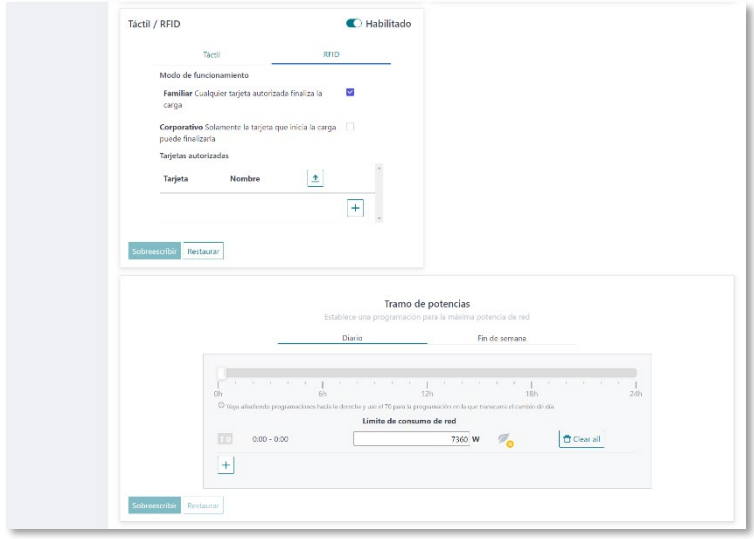

# *APLICACIÓN SMARTPHONE e-VIARIS*

Descargue la aplicación para dispositivos móviles e-VIARIS, fácil de usar y que permite un mayor control y administración de sus cargadores.

Características:

- Encender y apagar el cargador de forma remota
- Configurar la activación RFID o activación táctil
- **Configurar tarjetas RFID**
- **-** Gestionar uno o más puntos de recarga VIARIS
- **Establecer programaciones horarias de carga**
- Recibir notificaciones de los estados de carga
- Datos en tiempo real del consumo de energía de su hogar y vehículo (s)
- Ver datos históricos de carga diaria, mensual y anual
- **Establecer la potencia de carga**
- Actualizaciones de firmware
- Exportación histórico cargas a archivos .csv

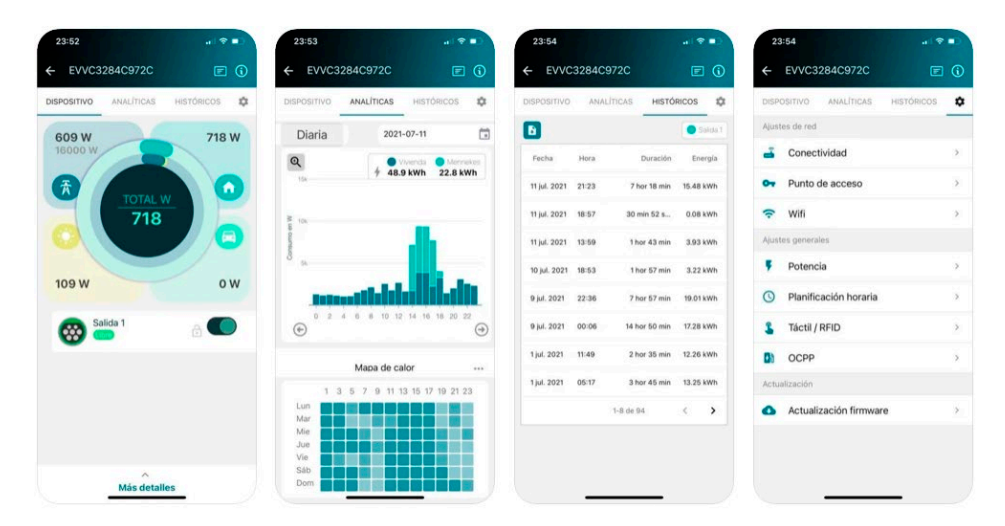

Descarga GRATUITA en Google Play y App Store

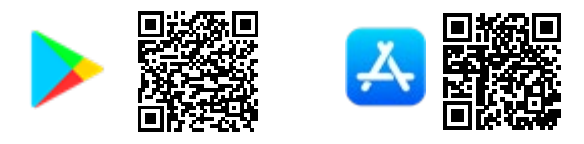

### *Habilitar activación por tarjeta RFID*

La habilitación del cargador para su uso con tarjetas RFID se puede configurar a través de la aplicación móvil.

- **1.** Inicie sesión en la aplicación móvil e-VIARIS
- **2.** Haga clic en el icono de configuración, en la parte superior derecha para cargar el menú de configuración.
- **3.** Seleccione el menú Táctil / RFID<br>**4.** Desactive la activación táctil (por
- **4.** Desactive la activación táctil (por defecto) para habilitar el RFID.
- **5.** Configure el comportamiento de activación de RFID.

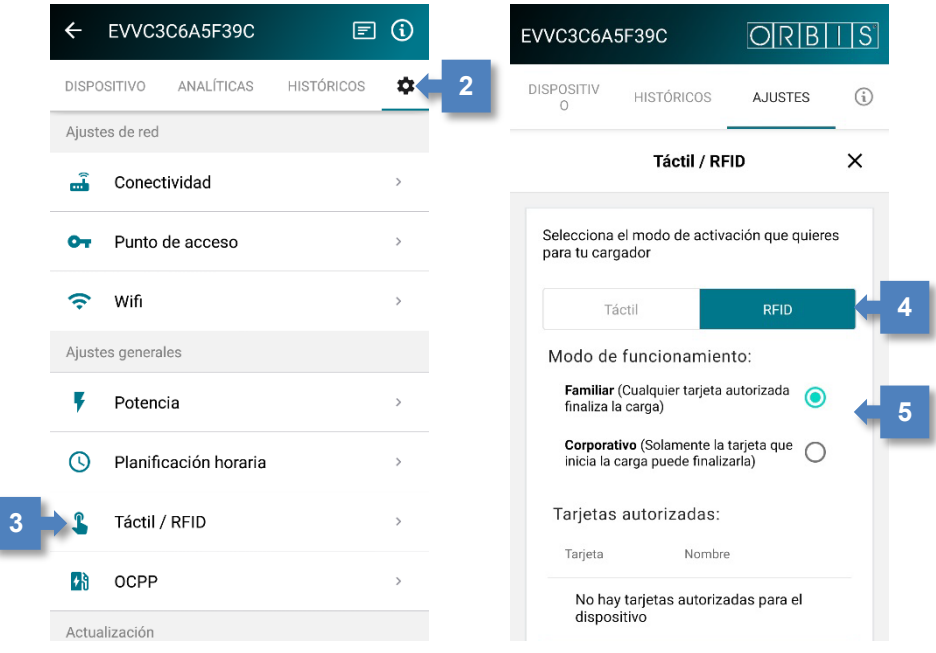

# *Añadir tarjetas*

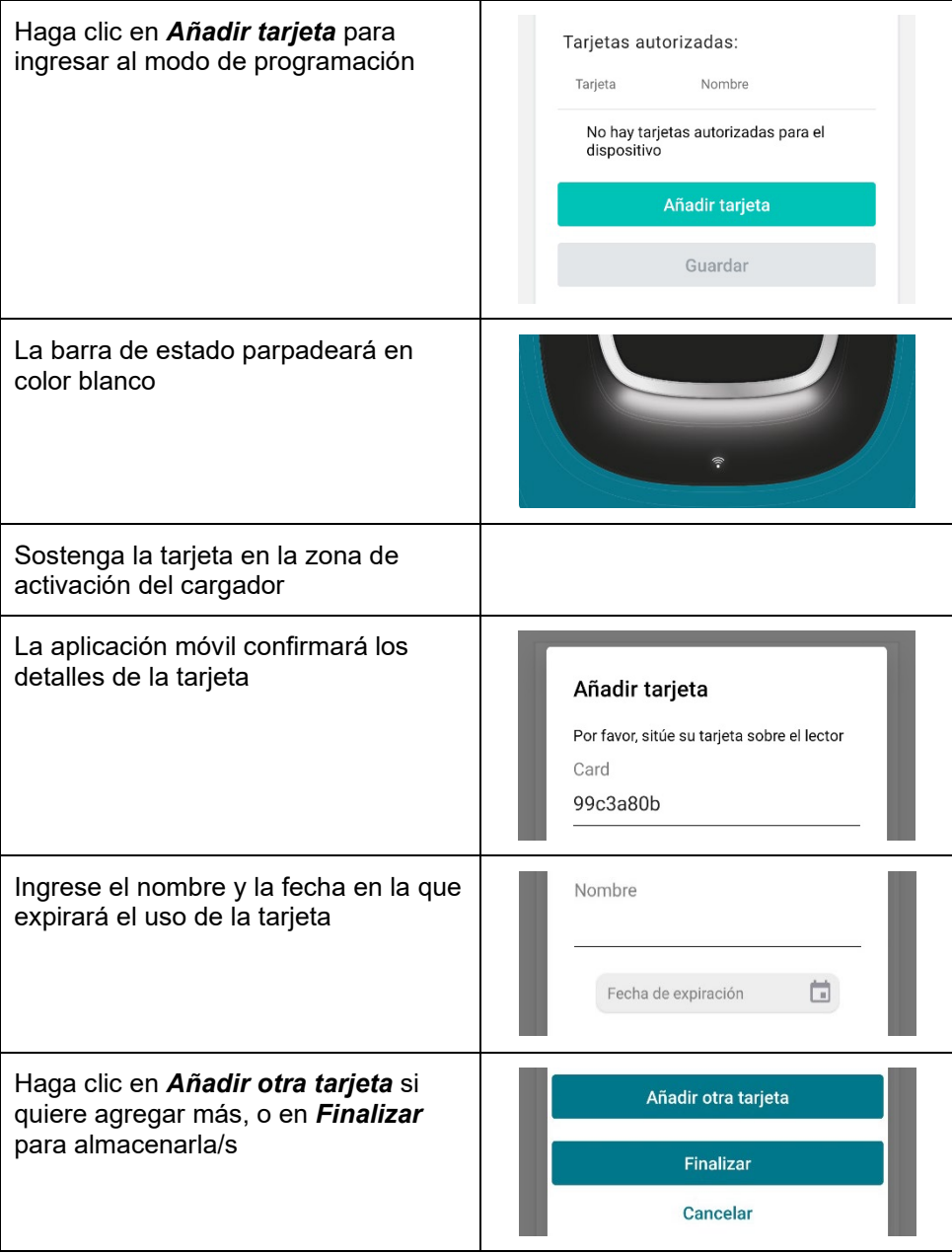

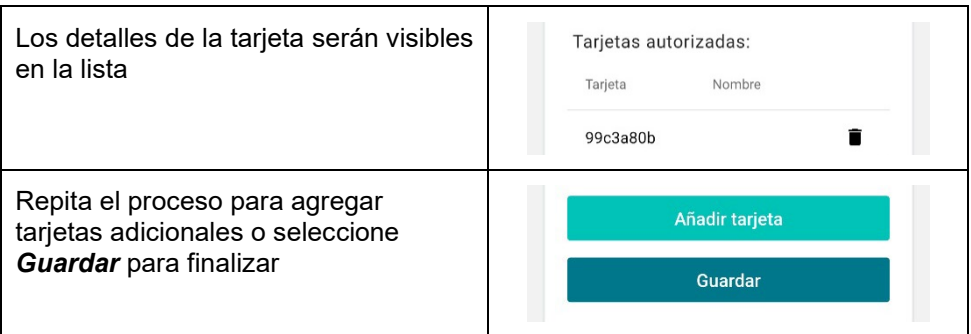

### *Eliminar tarjetas*

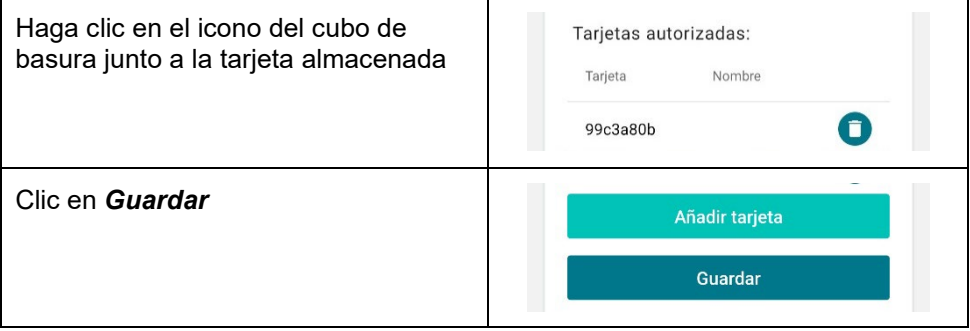

**Sujeto a cambios técnicos – información adicional en www.orbis.es**

01/05.2022 A01600109460450

**ORBIS TECNOLOGÍA ELÉCTRICA S.A.**

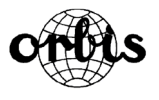

Lérida, 61 E-28020 MADRID -SPAIN-Phone: + 34 91 5672277 E-mail: info@orbis.es [https: //www.orbis.es](http://www.orbis.es/)

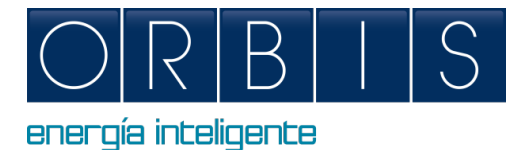

# <span id="page-8-0"></span>*CONFIGURAZIONE E CONTROLLO DELLA STAZIONE VIARIS TRAMITE PIATTAFORMA WEB O APPLICAZIONE e-VIARIS*

### *PIATTAFORMA WEB*

La stazione di ricarica dispone di una piattaforma web integrata che consente di:

- **Stazione accesa/spenta**
- **Lettura dei parametri elettrici**
- Scarica il file di ricarica
- Programmazione fasce orarie e massimo consumo
- Configurazione modulatore di potenza
- Adeguamento per impianti con generazione solare
- Comunicazioni WiFi, ethernet, 4G, access point, OCPP, ecc.
- Configura RFID/touch

Collegare lo smartphone, il computer o un dispositivo simile alla rete Wi-Fi di la stazione VIARIS per un maggiore controllo utilizzando un browser web:

- **1.** Imposta la connessione Internet e di rete del tuo dispositivo su Wi-Fi
- **2.** Se la tua stazione di ricarica è un **VIARIS UNI** devi connetterti alla rete **ORB-EVVC3nnnnnnnnnn**, e se la tua stazione è un **VIARIS COMBI +** connettiti alla rete **ORB-EVVC4nnnnnnnnnn** (dove *nnnnnnnnnn* è il numero di serie del caricabatterie)

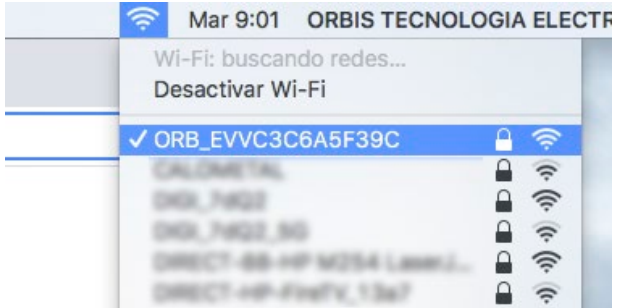

- **3.** La password impostata in fabbrica per la rete Wi-Fi es **12345678**. Si consiglia di cambiare questa password in modo che nessun altro possa accedere
- **4.** Una volta connesso alla rete Wi-Fi, aprire un browser Web (Explorer, Google Chrome, Firefox, ecc.)
- **5.** Digitare nella barra degli indirizzi **192.168.4.1** per connettersi al controllo web della stazione di ricarica

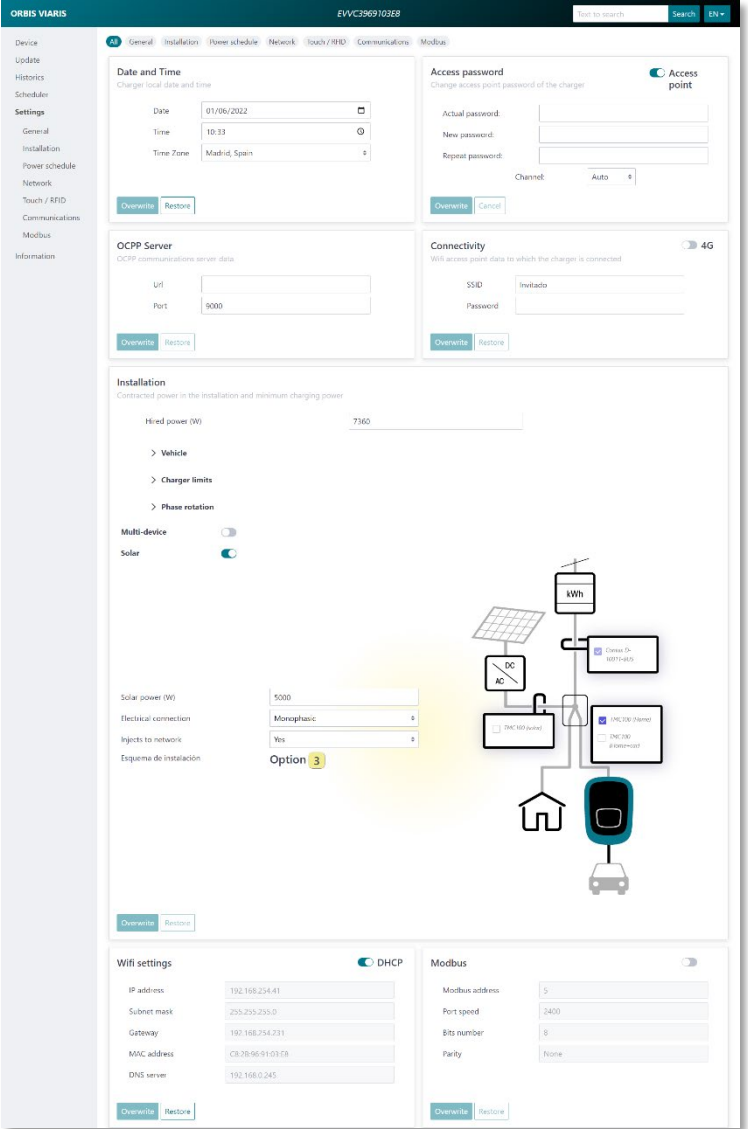

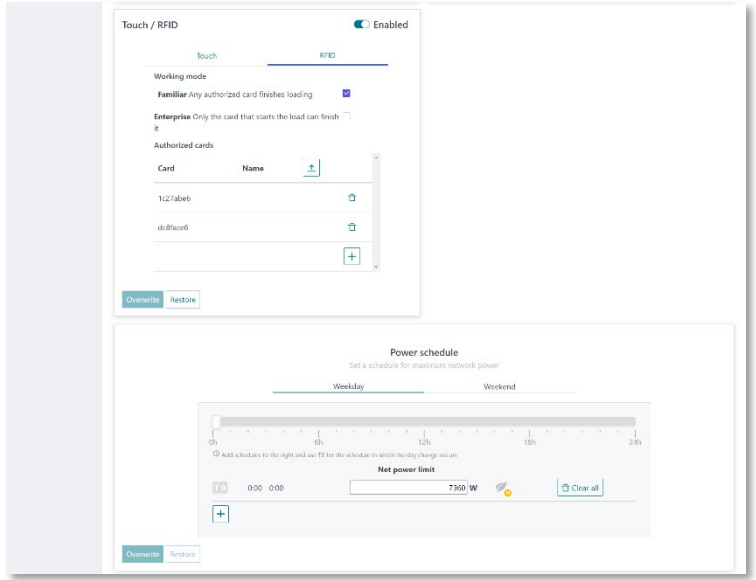

# *APP e-VIARIS PER GESTIONE DELLA STAZIONE DA SMARTPHONE*

L'Applicazione permette di gestire e controllare da remoto la stazione di ricarica:

- ON/OFF processo di ricarica.
- Verificare lo stato della stazione e del processo di ricarica.
- **Possibilità di gestire diverse stazioni VIARIS.**
- Informazioni in tempo reale sul consumo totale di energia dell'installazione e del veicolo elettrico.
- Vedere l'elenco delle ricariche con i dettagli dell'energia consumata.
- Accedere alla cronologia dei consumi giornalieri, mensili e annuali.

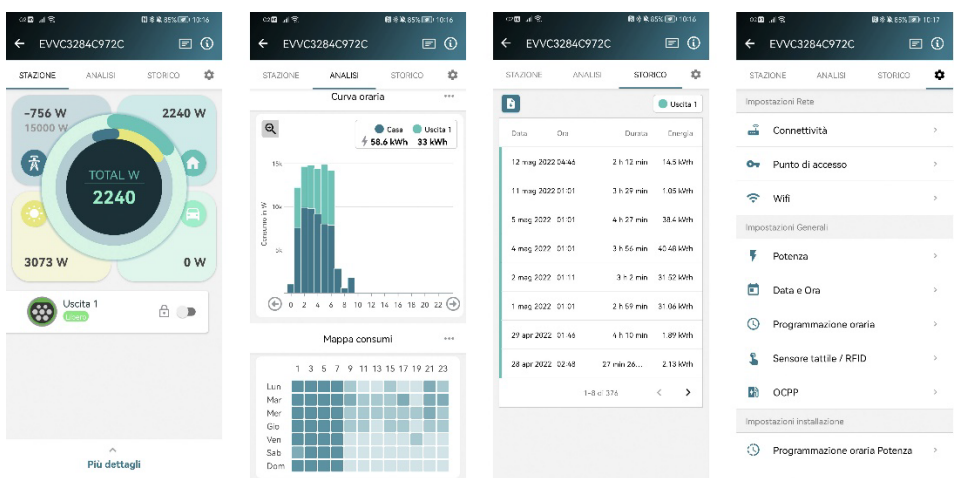

La App *e-VIARIS* è gratuita ed è disponibile in Google Play y App Store (verificare la disponibilità secondo il paese di utilizzo)

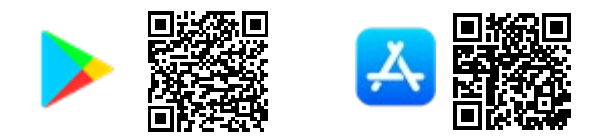

### *Abilita attivazione con carta RFID*

L'abilitazione della stazione di carica per l'utilizzo con carta RFID può essere configurata tramite l'applicazione mobile.

- **1.** Accedi all'applicazione mobile e-VIARIS
- **2.** Fare clic sull'icona delle impostazioni in alto a destra per aprire il menu delle impostazioni.
- **3.** Selezionare il menu Touch / RFID
- **4.** Disabilitare l'attivazione Touch (impostazione predefinita) per abilitare l'RFID.
- **5.** Configurare il comportamento della attivazione RFID.

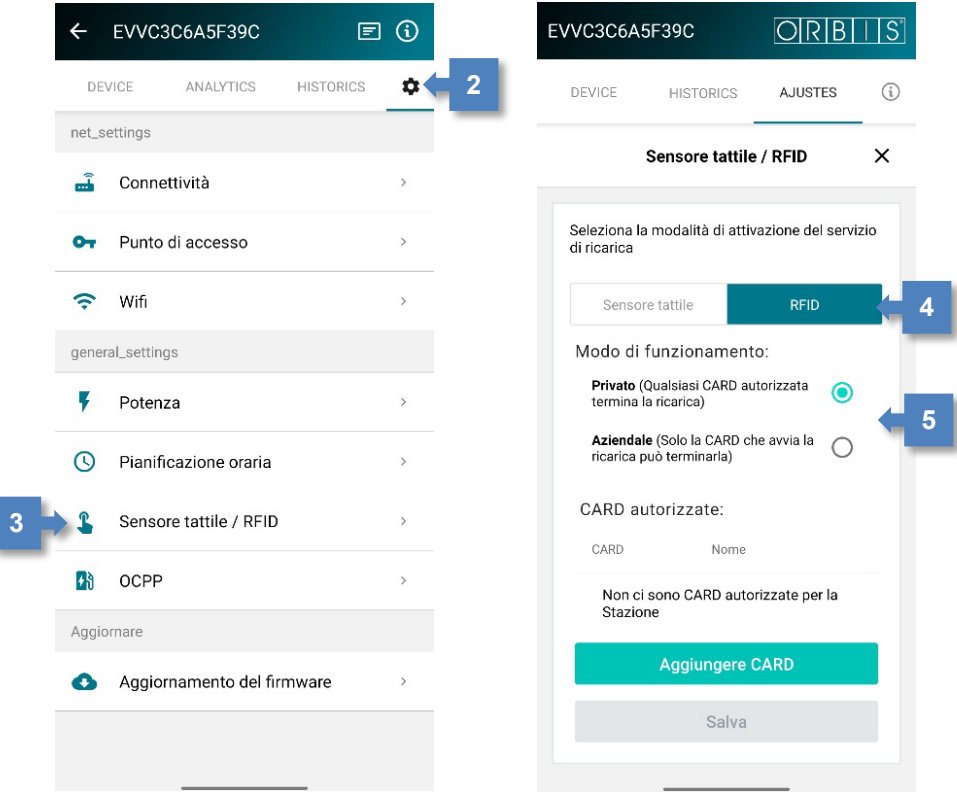

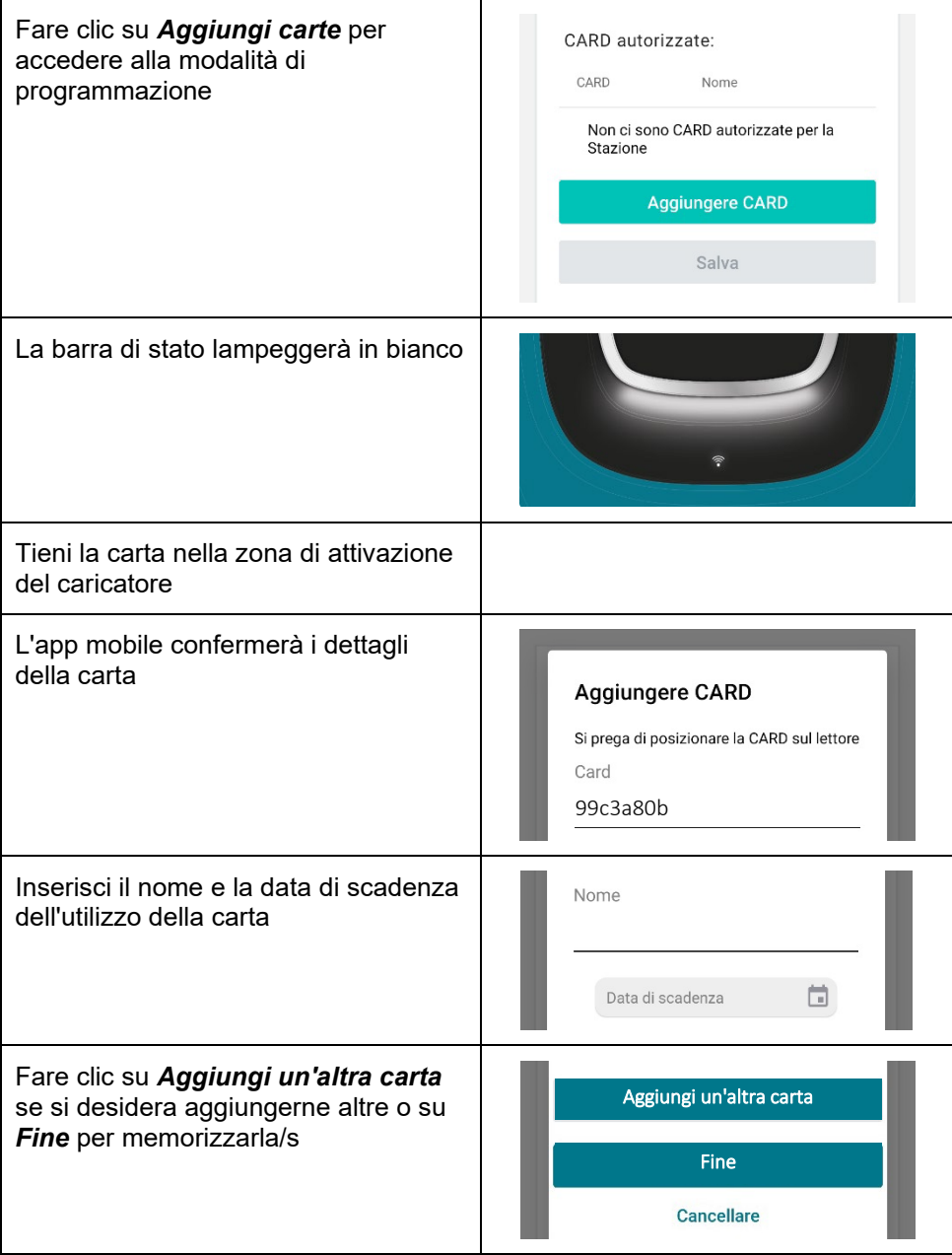

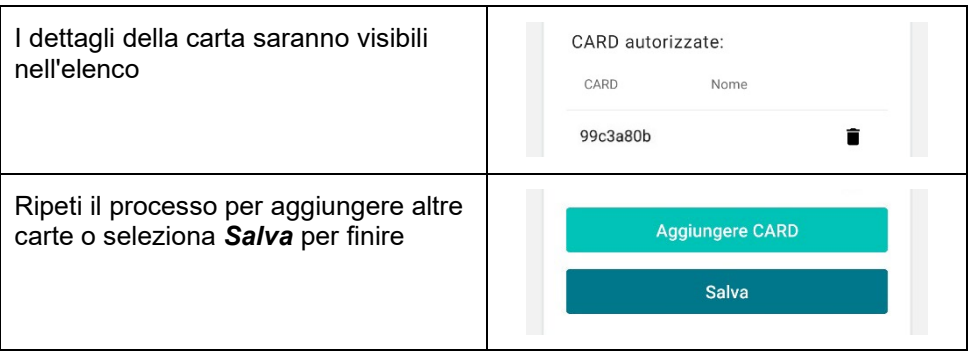

### *Elimina le carte*

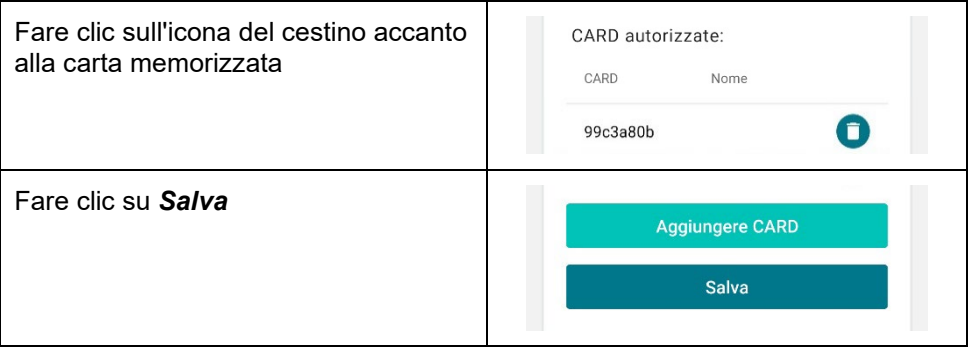

*Soggetto a modifiche tecniche. Ulteriori informazioni s[u www.orbisitalia.it](http://www.orbisitalia.it/)*

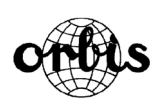

# **ORBIS ITALIA S.p.A.**

Via L.Da Vinci, 9/B 20051 Cassina De' Pecchi (MI) – Italia Tel.- 02/95343454 Fax- 02/9520046 e-mail: info@ orbisitalia.it http://www.orbisitalia.it

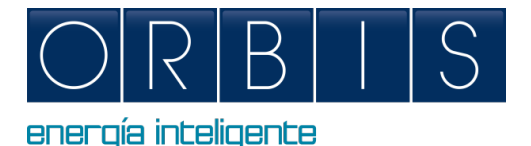

# <span id="page-15-0"></span>*VIARIS CHARGERS CONFIGURATION AND CONTROL VIA WEB PLATFORM OR e-VIARIS APPLICATION*

### *WEB BROWSER ACCESS*

The charger has an embedded web that allows:

- **Switching on / off**
- Reading of electrical parameters
- **•** Download the file of recharges
- **•** Programming of time schedules and maximum consumption
- **•** Power modulator configuration
- Adjustment for installations with solar generation
- Communications WiFi, ethernet, 4G, access point, OCPP, etc.
- **RFID** / touch operation

Connect your mobile device or computer to the VIARIS charger for greater control using a web browser:

- **1.** Set your device's internet and network connection to Wi-Fi
- **2.** If your charger is a **VIARIS UNI** you must connect to the **ORB-EVVC3nnnnnnnnnn** network, and if your charger is a **VIARIS COMBI +** connect to the **ORB-EVVC4nnnnnnnnnn** network (where *nnnnnnnnnn* is the serial number of the charger)

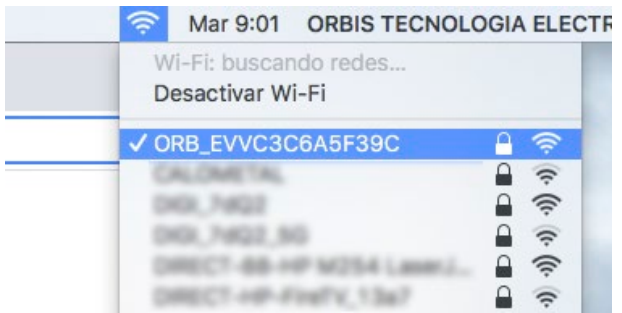

- **3.** Factory Password: **12345678** (It is recommended the password is changed to a secure password)
- **4.** Open a web browser such as Internet Explorer or Google Chrome
- **5.** Go to the Address bar and enter the IP address **192.168.4.1**

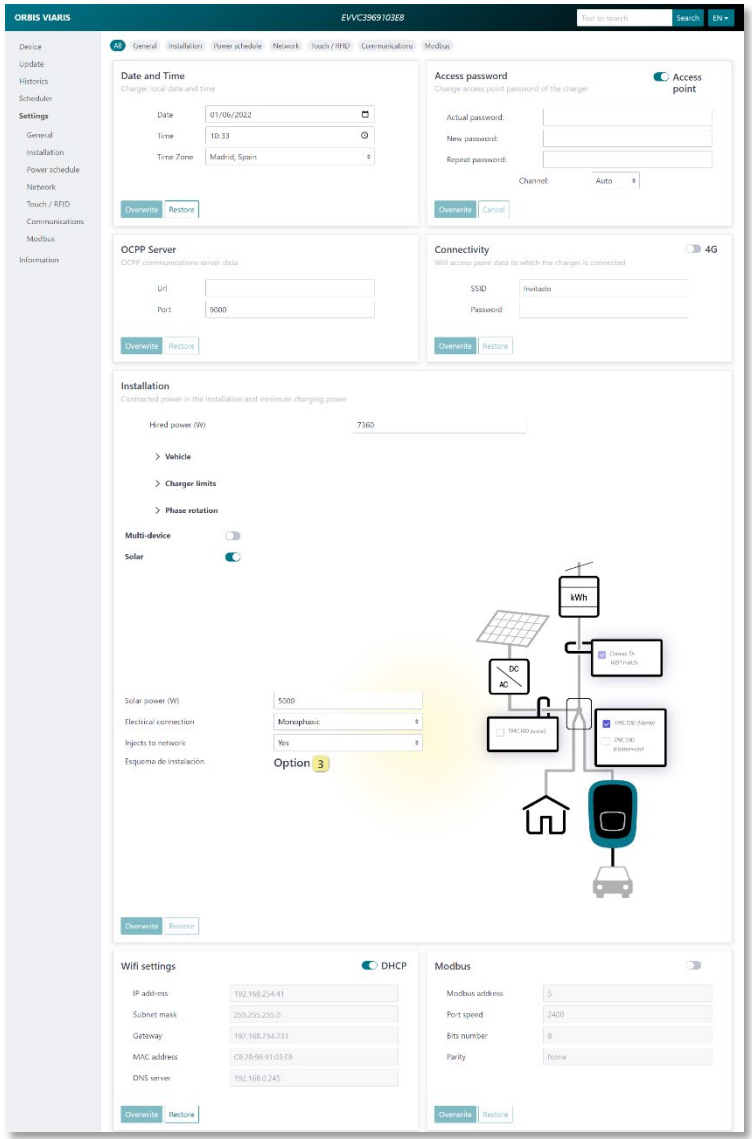

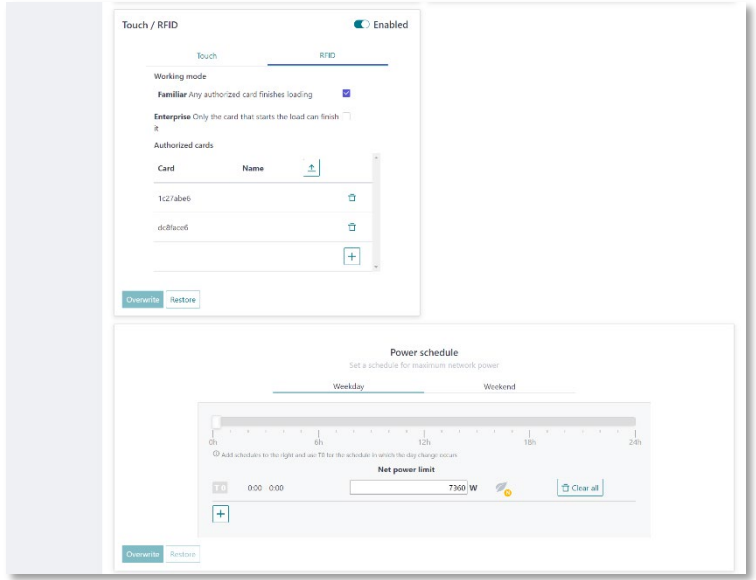

### *e-VIARIS MOBILE APP*

Download the user-friendly e-VIARIS Mobile App for greater control and management of your chargers.

Features:

- Remotely turn charger ON/OFF.
- Set up RFID or touch activation.
- Configure RFID cards.
- **Manage one or more VIARIS charge points.**
- Set charging times.
- Receive charging status notifications.
- Real-time data of your home and vehicle(s) energy consumption.
- View historic daily, monthly and annual charging data.
- Set load capacity.
- **Firmware updates.**
- **Export charges to .csv file.**

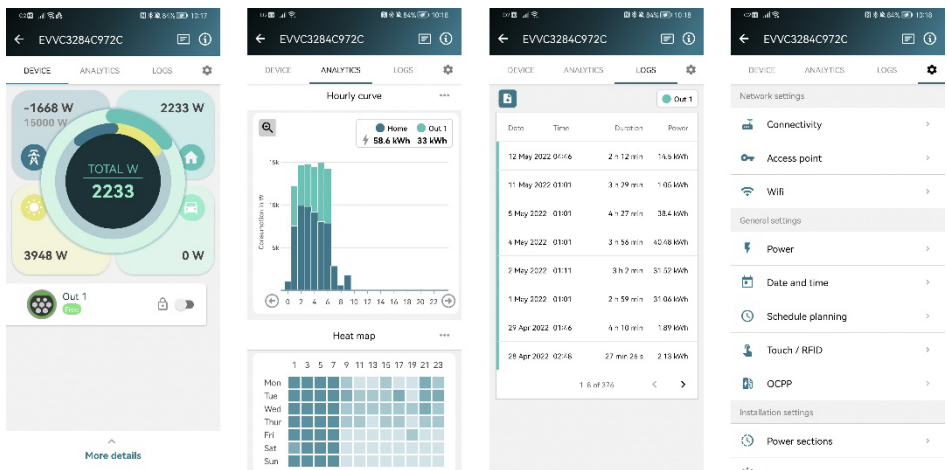

FREE download at Google Play and App Store:

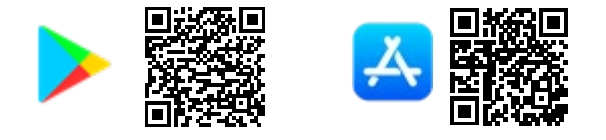

## *Enable RFID activation*

Enabling charger for use with RFID cards can be configured via the mobile app.

- **1.** Login into e-VIARIS mobile app.
- **2.** Click configuration icon upper right, to load settings menu.
- **3.** Choose Touch / RFID menu.
- **4.** Disable Touch activation to enable RFID activation.
- **5.** Configure the RFID activation behaviour.

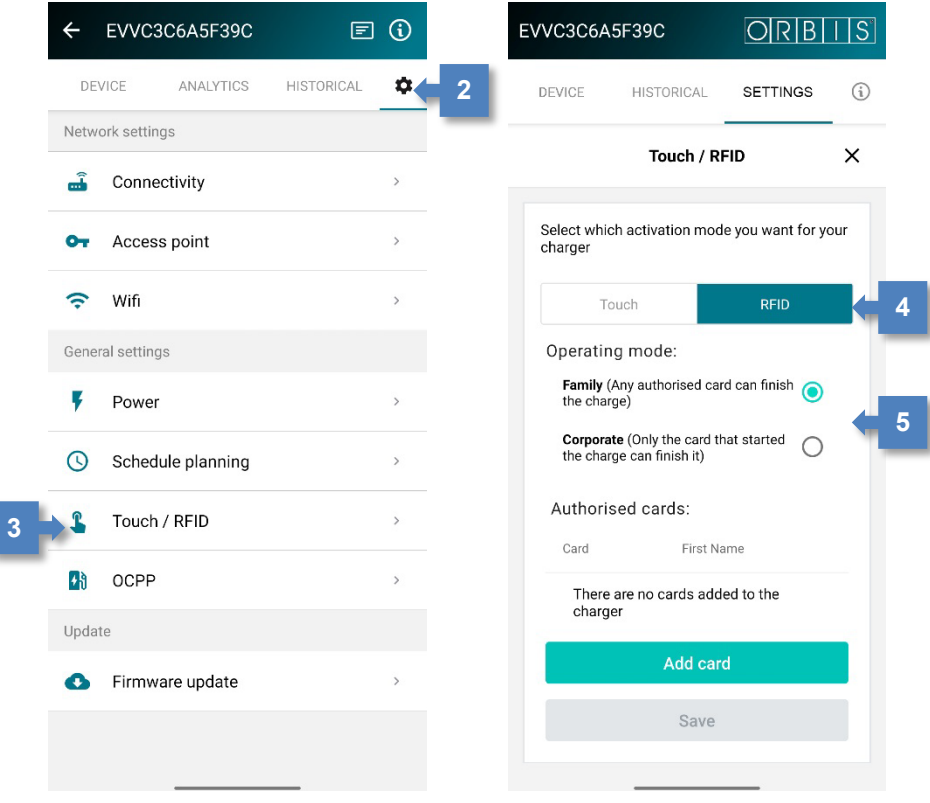

### *Adding Cards*

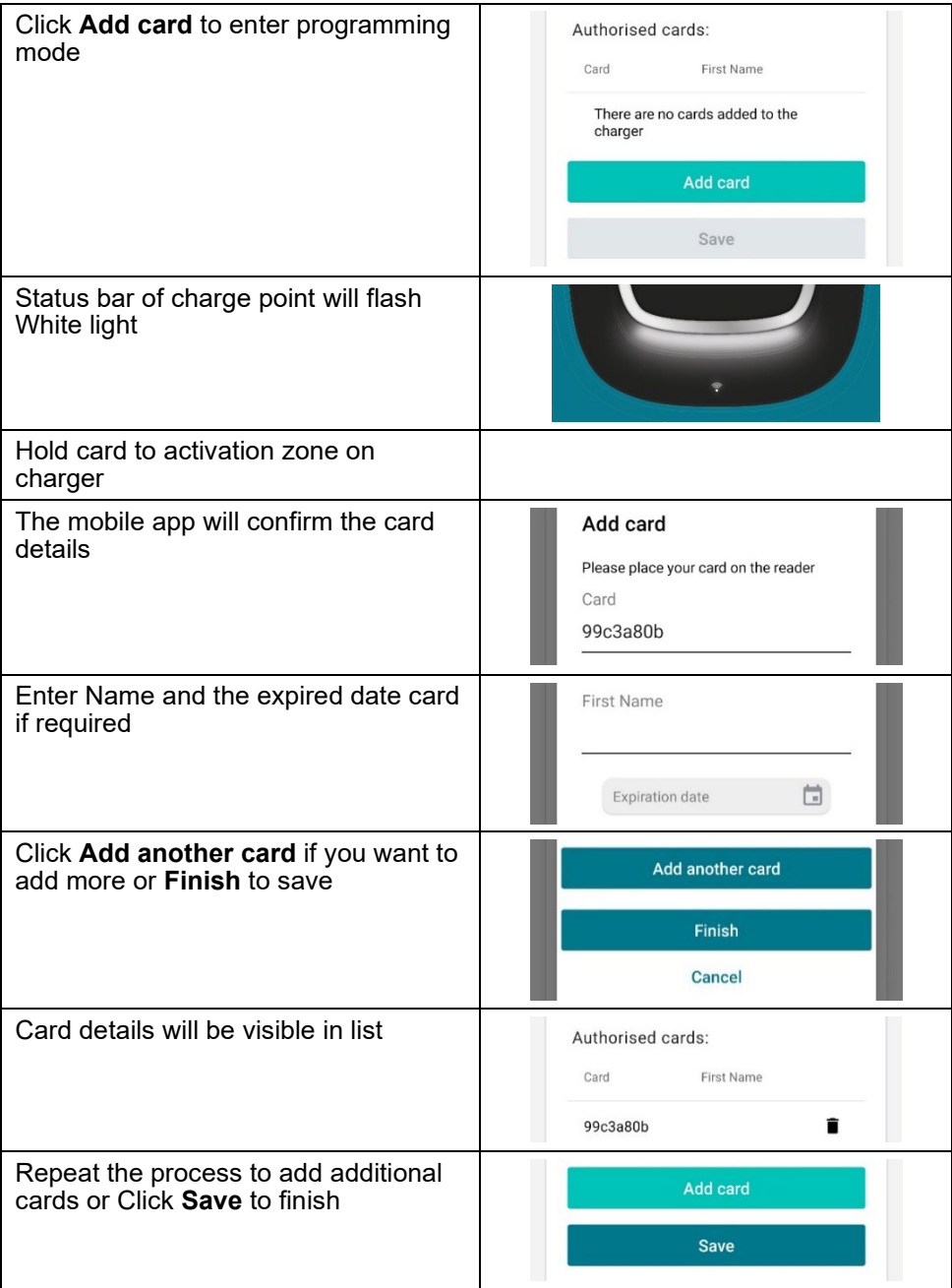

### *Removing Cards*

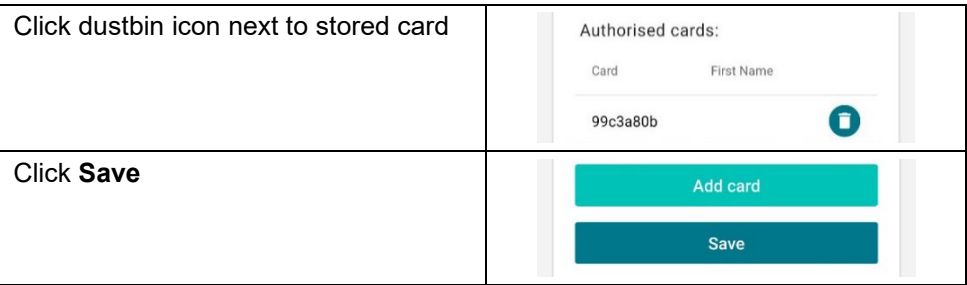

*Subject to technical changes – additional information at www.orbis.es*

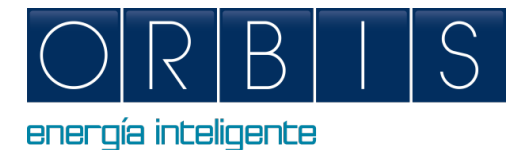

# <span id="page-22-0"></span>*[CONFIGURATION ET CONTRÔLE DES CHARGEURS](https://www.orbis.es/pdf/Ins_web_app_VIARIS.pdf)  INTELLIGENT VIARIS [VIA PLATEFORME WEB OU APP](https://www.orbis.es/pdf/Ins_web_app_VIARIS.pdf)  [e-VIARIS](https://www.orbis.es/pdf/Ins_web_app_VIARIS.pdf)*

## *PLATEFORME WEB*

Le chargeur dispose d'une plateforme web intégrée qui permet :

- Chargeur marche/arrêt
- **Lecture des paramètres électriques**
- Téléchargez le fichier de recharge
- Programmation des plages horaires et des consommations maximales
- **•** Configuration du modulateur de puissance
- Ajustement pour les installations avec génération solaire
- Communications Wifi, Ethernet, 4G, point d'accès, OCPP, etc.
- **•** Opération RFID / tactile

Pour connecter votre appareil mobile ou votre PC à votre chargeur VIARIS à l'aide d'un navigateur Web, suivez ces étapes :

- **1.** Réglez la connexion Internet et réseau de votre appareil sur Wi-Fi
- **2.** Si votre chargeur est un **VIARIS UNI** il doit se connecter au réseau **ORB-EVVC3nnnnnnnnnnn**, et si votre chargeur est un **VIARIS COMBI +** se connecter au réseau **ORB-EVVC4nnnnnnnnnn** (où *nnnnnnnnnn* est le numéro de série du chargeur)

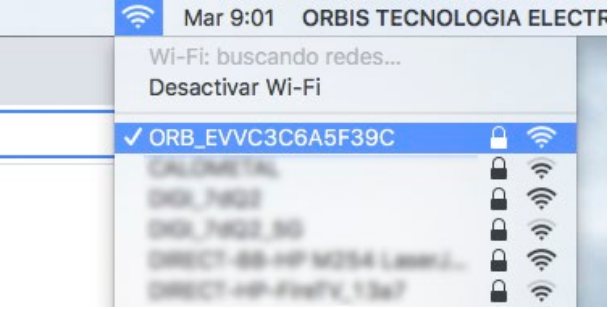

- **3.** Mot de passe d'usine : **12345678** (il est recommandé de remplacer le mot de passe par un mot de passe fort)
- **4.** Ouvrez un navigateur Web tel qu'Internet Explorer ou Google Chrome
- **5.** Allez dans la barre d'adresse et entrez l'adresse IP **192.168.4.1**

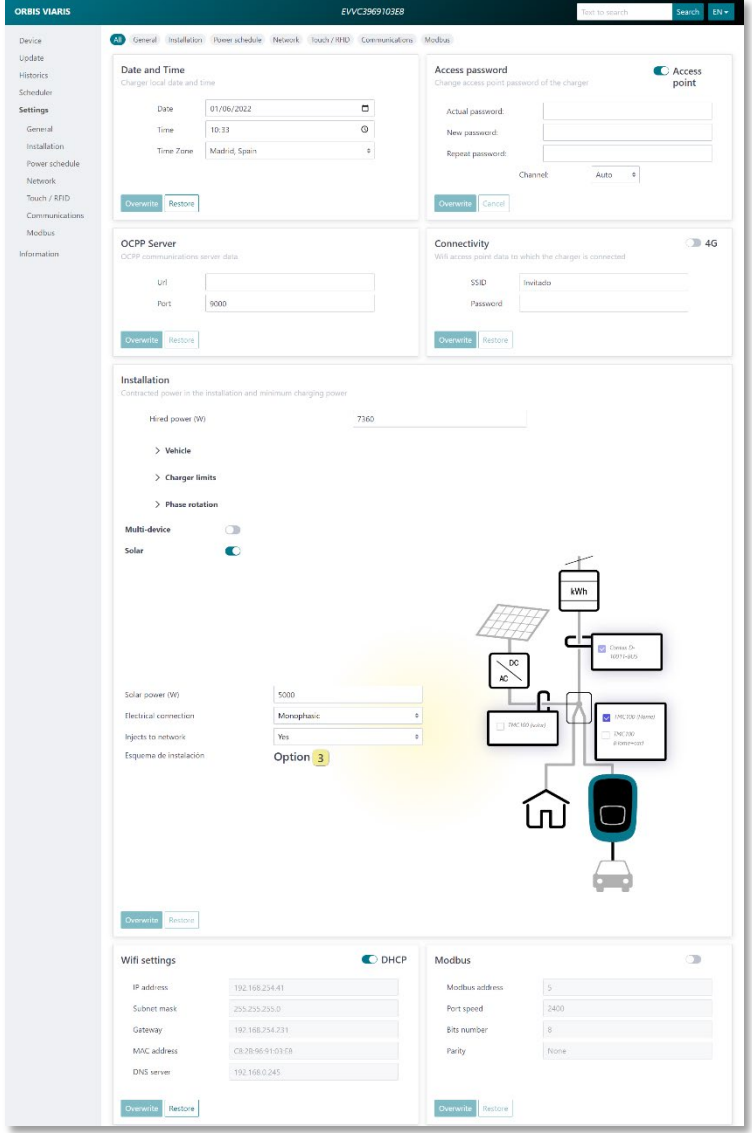

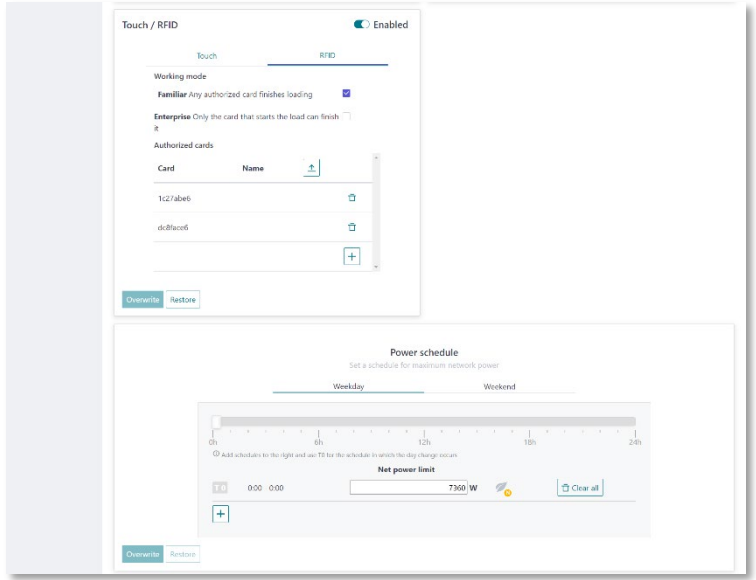

# *APPLICATION DU SMARTPHONE e-VIARIS*

Téléchargez l'application pour appareils mobiles e-VIARIS, simple d'utilisation et qui permet un meilleur contrôle et gestion de vos chargeurs.

Caractéristiques :

- Allumer et éteindre le chargeur à distance
- Configurer l'activation RFID ou l'activation tactile
- **Configurer les cartes RFID**
- Gérer un ou plusieurs points de recharge VIARIS
- Établir les horaires de chargement
- Recevoir des notifications d'états de charge
- Données en temps réel de la consommation énergétique de votre logement et véhicule(s)
- Afficher les données historiques de la charge quotidienne, mensuelle et annuelle
- Réglez la puissance de charge
- **Mises à jour du micrologiciel**
- **Exporter les rechargements historiques vers des fichiers .csv**

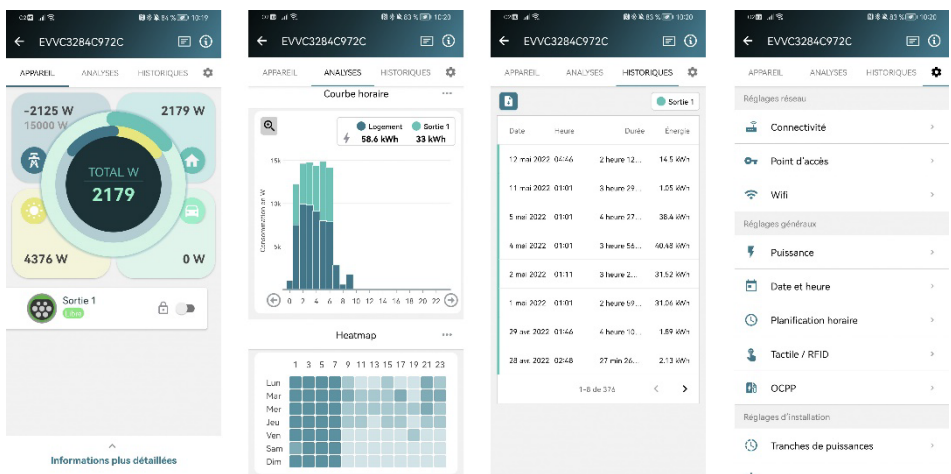

L'application est disponible sur Google Play et App Store pour le téléchargement gratuit sur :

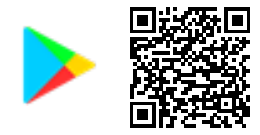

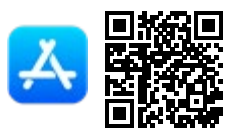

### *Procédure de passage à l'activation RFID*

Les paramètres du chargeur à utiliser avec les cartes RFID peuvent être configurés via l'application mobile.

- **1.** Connectez-vous à l'application mobile e-VIARIS
- **2.** Cliquez sur l'icône des paramètres en haut à droite pour charger le menu des paramètres.
- **3.** Sélectionnez le menu Touch / RFID

**3**

- **4.** Désactivez l'activation tactile (par défaut) pour activer RFID.
- **5.** Configurez le comportement de l'activation via la carte RFID.

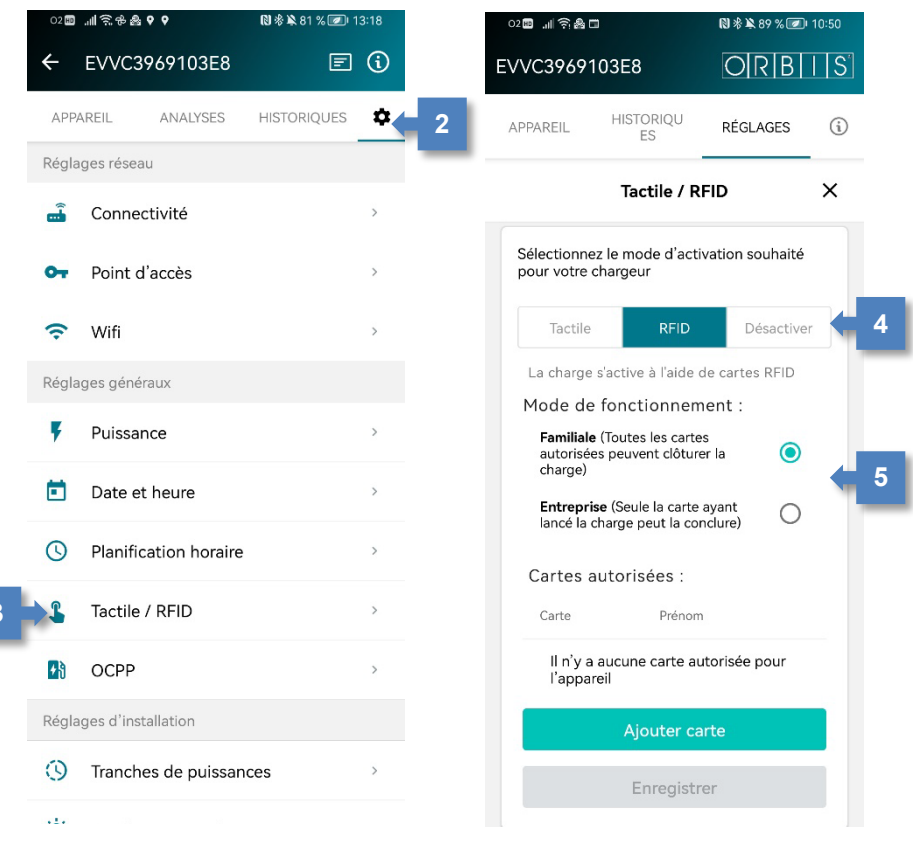

# *Ajouter une carte*

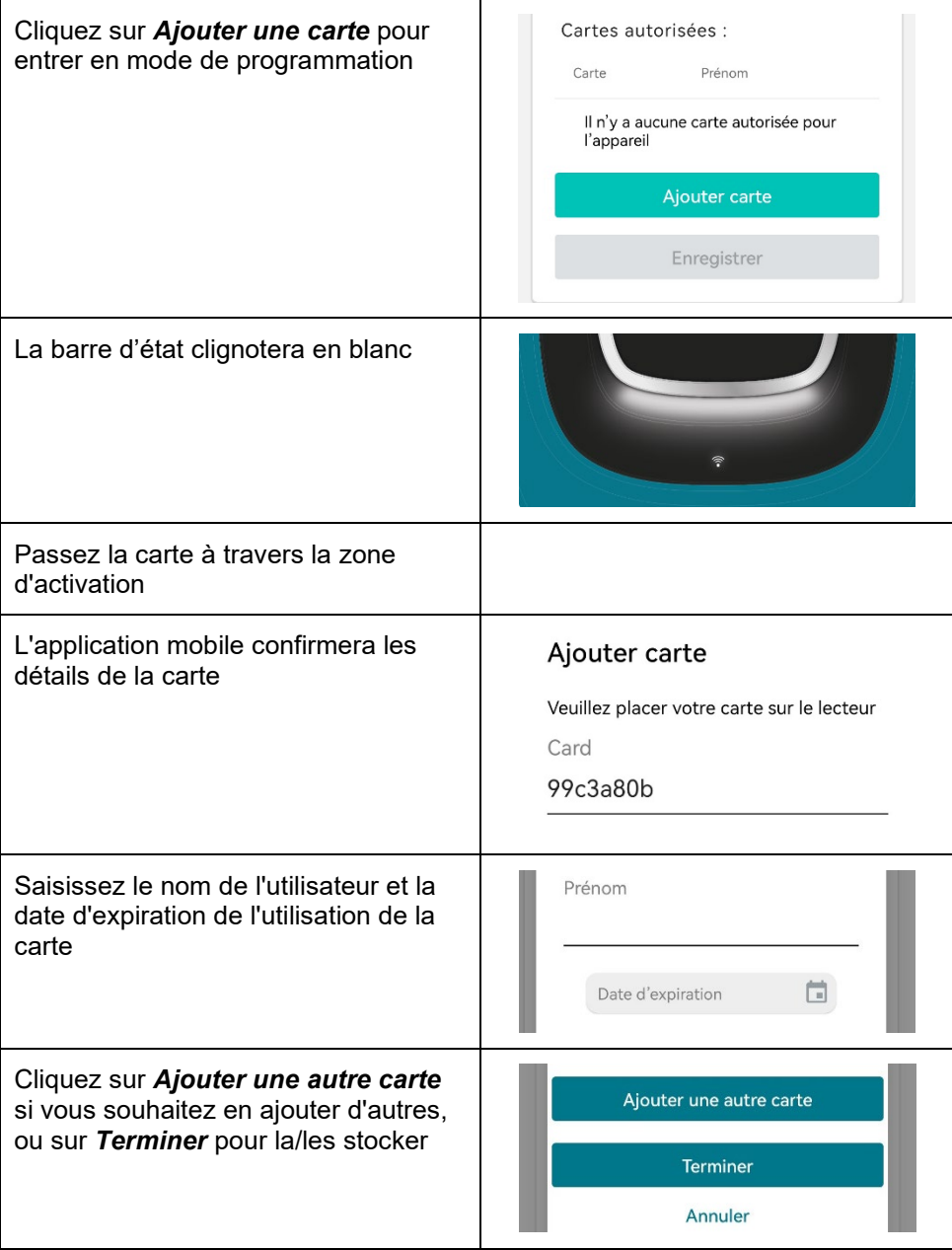

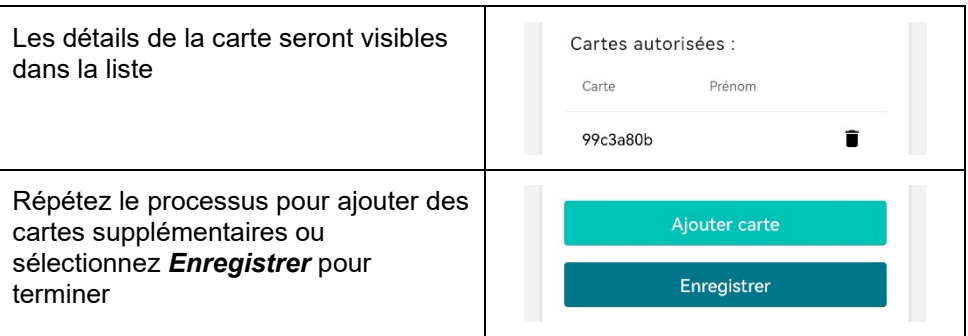

# *Supprimer des cartes*

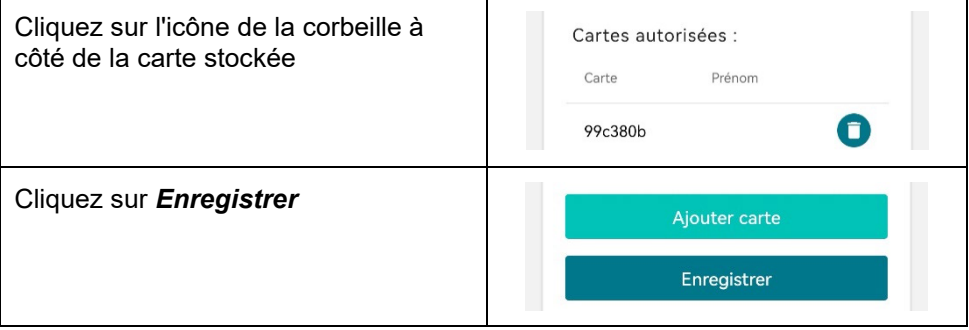

#### *Sous réserve de modifications techniques – informations supplémentaires à l'adresse www.orbis.es*

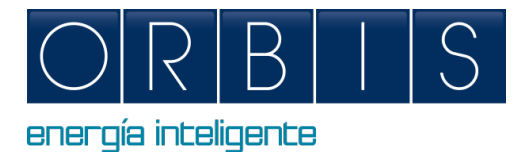

# <span id="page-29-0"></span>*[KONFIGURATION UND STEUERUNG DES INTELLIGENTEN](https://www.orbis.es/pdf/Ins_web_app_VIARIS.pdf)  [LADEGERÄTS ÜBER DIE WEBANWENDUNG ODER DIE](https://www.orbis.es/pdf/Ins_web_app_VIARIS.pdf)  [APP e-VIARIS](https://www.orbis.es/pdf/Ins_web_app_VIARIS.pdf)*

#### *WEBANWENDUNG*

Das Ladegerät verfügt über ein eingebettetes System, das Folgendes ermöglicht:

- **Ein-/Ausschalten**
- Auslesen elektrischer Parameter
- **Download der Lade-Datei**
- **Programmierung von Zeitplänen und maximalem Verbrauch**
- **Konfiguration des Leistungsmodulators**
- Anpassung für Anlagen mit Solarerzeugung
- Kommunikation WiFi, Ethernet, 4G, Access Point, OCPP usw.
- **RFID** / Touch-Bedienung

Verbinden Sie Ihr Mobilgerät oder Ihren Computer mit dem VIARIS-Ladegerät, um eine bessere Kontrolle über einen Webbrowser zu erhalten:

- **1.** Stellen Sie die Internet- und Netzwerkverbindung Ihres Geräts auf Wi-Fi ein
- **2.** Wenn Ihr Ladegerät ein **VIARIS UNI** ist, müssen Sie sich mit dem **ORB-EVVC3nnnnnnnnnnn**-Netzwerk verbinden, und wenn Ihr Ladegerät ein **VIARIS COMBI + ist. EVVC4nnnnnnnnnnn**-Netzwerk (wobei *nnnnnnnnnnn* die Seriennummer des Ladegeräts ist)

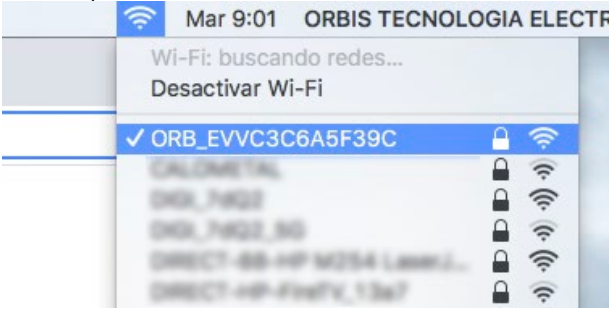

- **3.** Werkspasswort: **12345678** (Es wird empfohlen, das Passwort in ein sicheres Passwort zu ändern)
- **4.** Öffnen Sie einen Webbrowser wie Internet Explorer oder Google Chrome
- **5.** Gehen Sie zur Adressleiste und geben Sie die IP-Adresse **192.168.4.1** ein

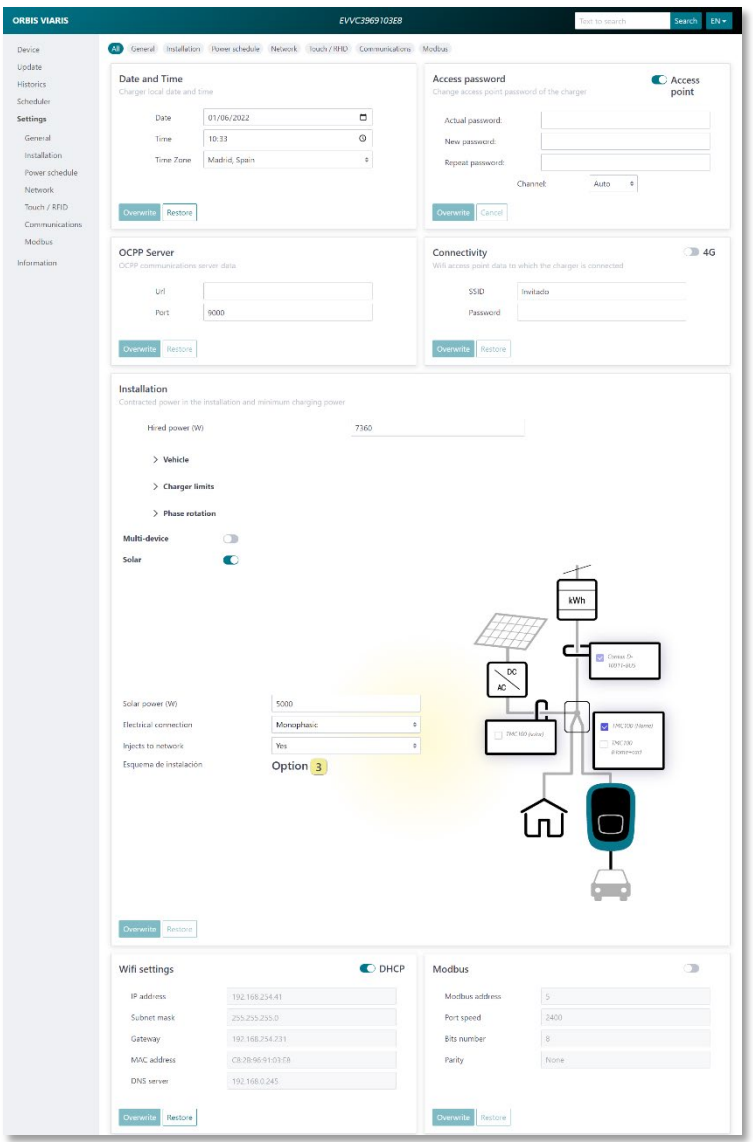

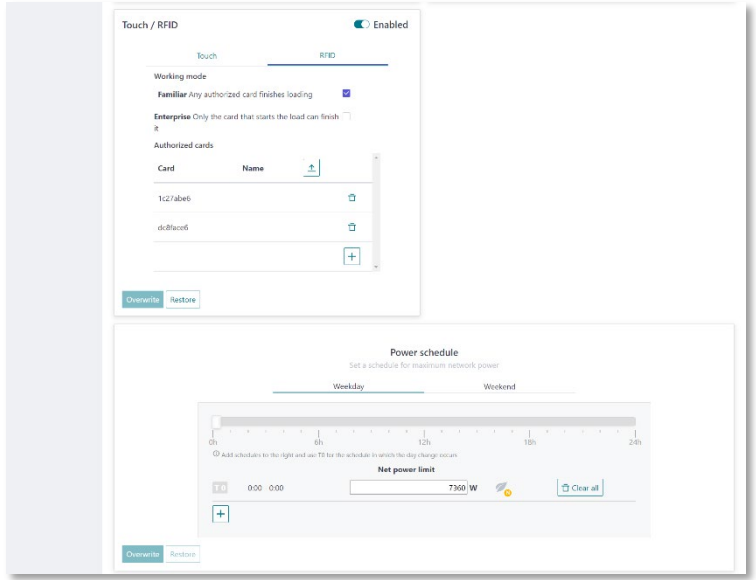

# *e-VIARIS MOBILE APP*

Laden Sie die benutzerfreundliche e-VIARIS Mobile App herunter, um Ihre Ladegeräte besser zu kontrollieren und zu verwalten.

Merkmale:

- Schalten Sie das Ladegerät aus der Ferne EIN/AUS.
- RFID- oder Touch-Aktivierung einrichten.
- RFID-Karten konfigurieren.
- Verwalten Sie einen oder mehrere VIARIS Ladepunkte.
- Ladezeiten einstellen.
- **Erhalten Sie Benachrichtigungen zum Ladestatus.**
- Echtzeitdaten über den Energieverbrauch Ihres Hauses und Ihres Fahrzeugs.
- Zeigen Sie historische tägliche, monatliche und jährliche Ladedaten an.
- **Belastbarkeit einstellen.**
- Firmware-Updates.
- Verbrauch in .csv-Datei exportieren.

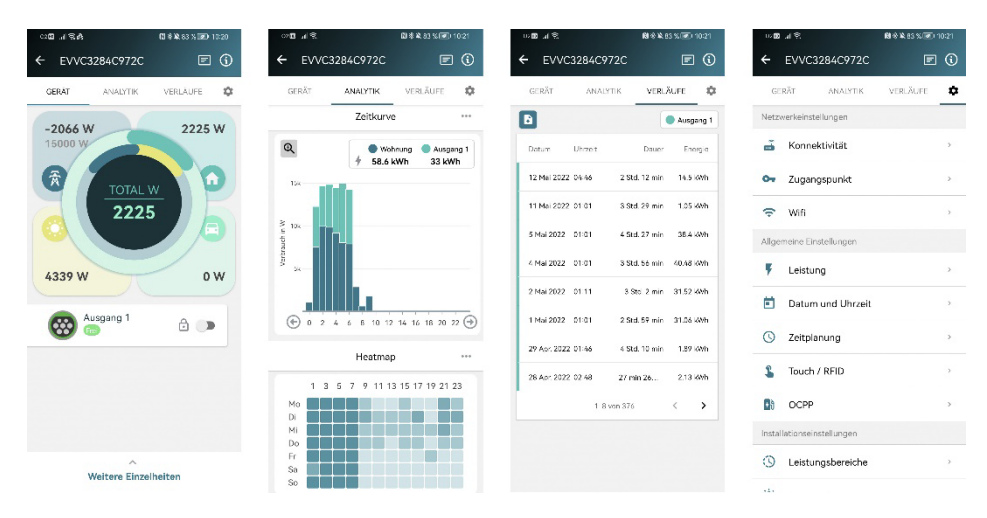

KOSTENLOSER Download bei Google Play und App Store:

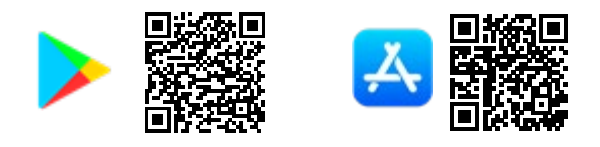

### *Aktivieren Sie die RFID-Aktivierung*

Das Aktivieren des Ladegeräts für die Verwendung mit RFID-Karten kann über die mobile App konfiguriert werden.

- **1.** Melden Sie sich bei der mobilen e-VIARIS-App an.
- **2.** Klicken Sie oben rechts auf das Konfigurationssymbol, um das Einstellungsmenü zu laden.
- **3.** Wählen Sie das Touch-/RFID-Menü.

**3**

- **4.** Deaktivieren Sie die Touch-Aktivierung, um die RFID-Aktivierung zu aktivieren.
- **5.** Konfigurieren Sie das RFID-Aktivierungsverhalten.

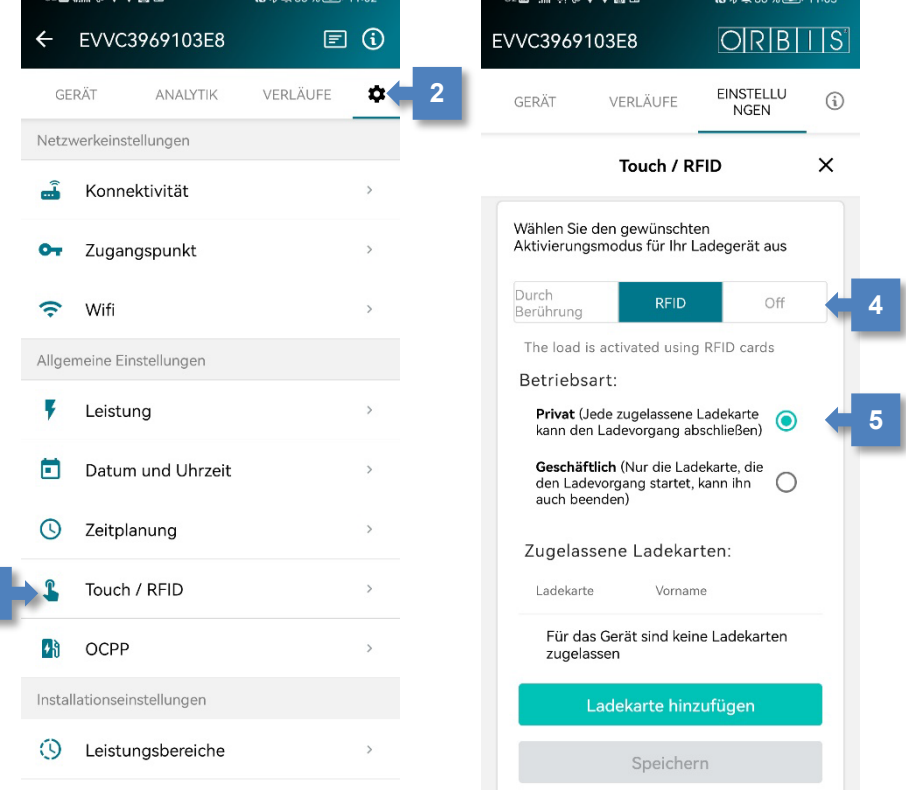

# *Karten hinzufügen*

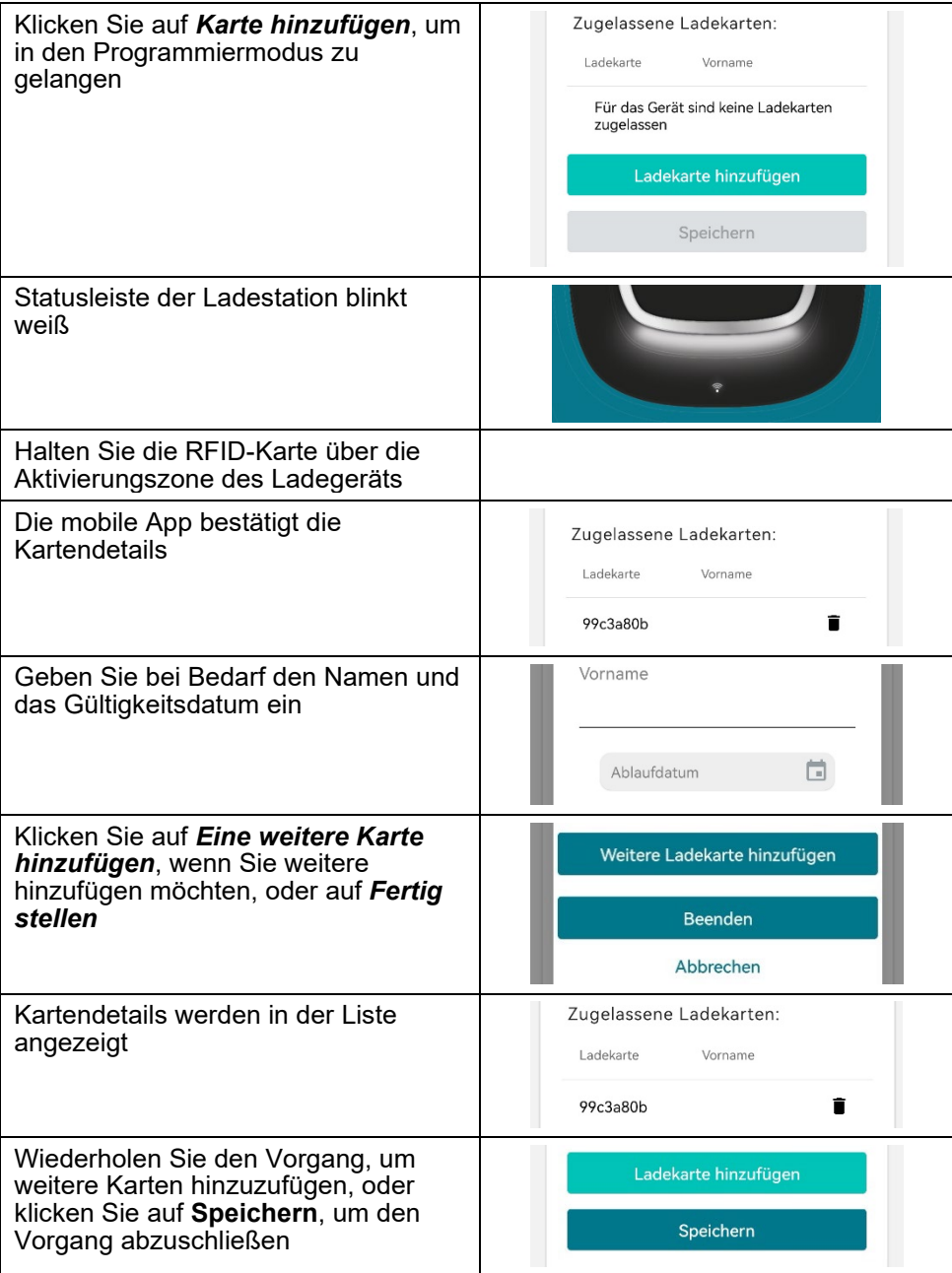

# *Karten entfernen*

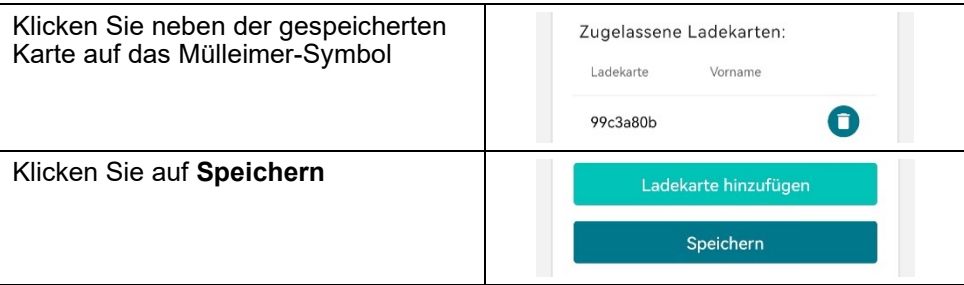

*Vorbehaltlich technischer Änderungen – weitere Informationen unter [www.orbis.es](http://www.orbis.es/)*

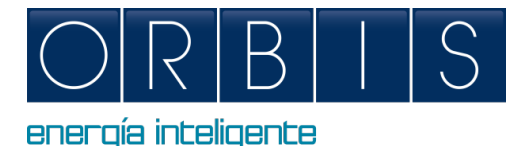

# <span id="page-36-0"></span>*KONFIGURATION OG KONTROL AF VIARIS LADESTATION VIA WEB PLATFORM ELLER e-VIARIS APP OG MONTA PLATFORM*

# *ADGANG TIL WEBBROWSEREN*

Opladeren har et indlejret web, der tillader:

- **T**ænd/sluk
- **Aflæsning af elektriske parametre**
- **-** Download filen med genopladninger
- Programmering af tidsplaner og maksimalt forbrug
- **Konfiguration af strømmodulator**
- **Justering for anlæg med solenergiproduktion**
- Kommunikation WiFi, ethernet, 4G, adgangspunkt, OCPP, etc.
- **REID/touch-funktion**

Tilslut din mobilenhed eller computer til VIARIS-opladeren for at få større kontrol ved hjælp af en webbrowser:

- **1.** Indstil enhedens internet- og netværksforbindelse til Wi-Fi
- **2.** Hvis din oplader er en VIARIS UNI skal du oprette forbindelse til ORB-EVVC3nnnnnnnnnn netværket, og hvis din oplader er en VIARIS COMBI + skal du forbinde til ORB-EVVC4nnnnnnnnnn netværket (hvor nnnnnnnnnn er serienummeret på opladeren

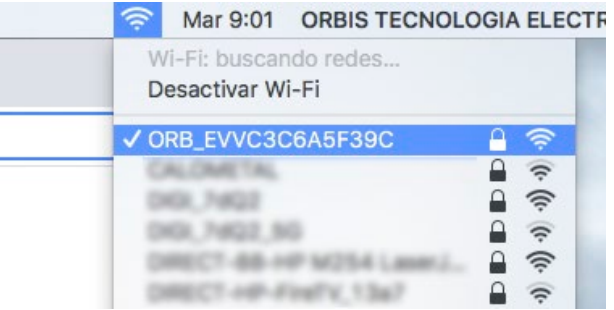

- **3.** Fabriksadgangskode: **12345678** (Det anbefales, at adgangskoden ændres til en sikker adgangskode)
- **4.** Open a web browser such as Internet Explorer or GoogleÅbn en webbrowser som Internet Explorer eller Google Chrome
- **5.** Gå til adresselinjen og indtast IP-adressen **192.168.4.1**

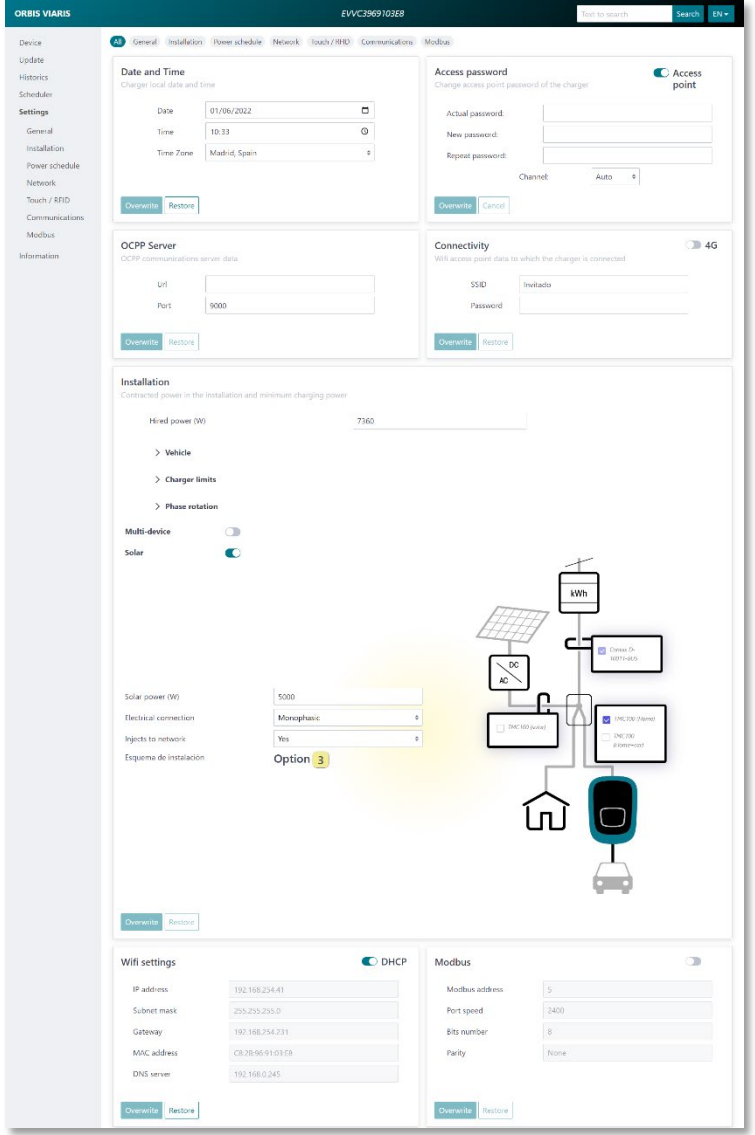

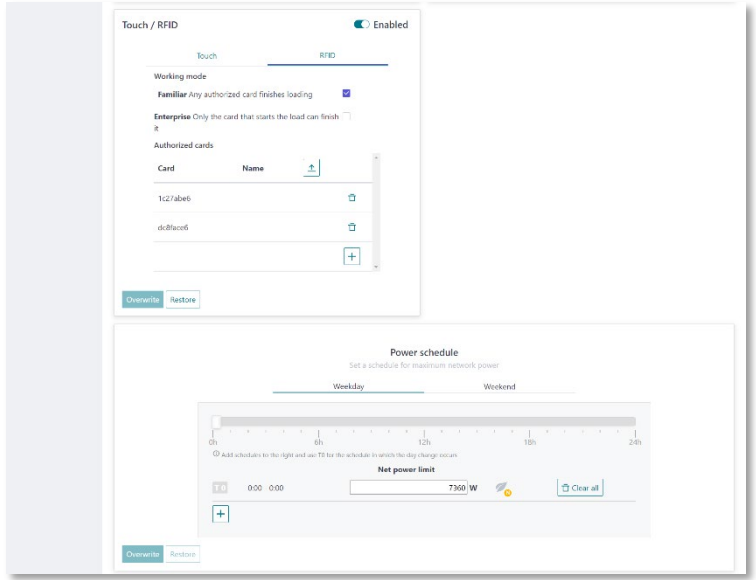

### *e-VIARIS MOBILE APP*

Download den brugervenlige e-VIARIS Mobile App for bedre kontrol og styring af dine opladere.

Funktioner:

- **Fiernt dreje oplader ON/OFF.**
- Opsæt RFID eller touch aktivering.
- Konfigurer RFID-kort.
- **Administrer et eller flere VIARIS-ladepunkter.**
- **Indstil opladningstider.**
- Modtag meddelelser om opladningsstatus.
- Realtidsdata om dit energiforbrug i hjemmet og bilen/køretøjerne.
- Se historiske daglige, månedlige og årlige opladningsdata.
- $\blacksquare$  Indstil belastningsevne.
- **Firmware opdateringer.**
- **Eksportafgifter til.csv-fil.**

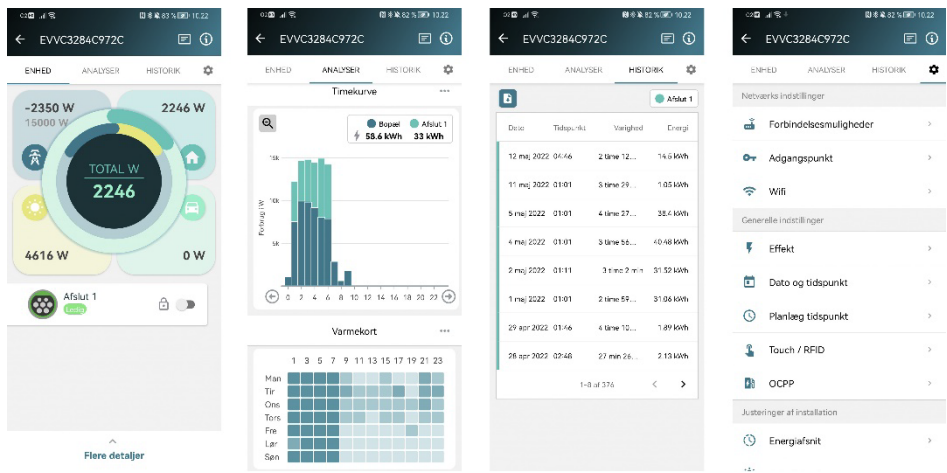

GRATIS download på Google Play og App Store:

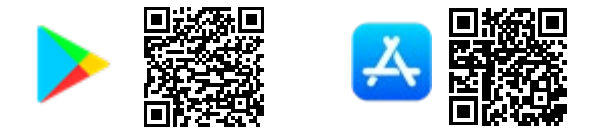

# *Aktivér RFID-aktivering*

**3**

Aktivering af oplader til brug med RFID-kort kan konfigureres via mobilappen.

- **1.** Log ind i e-VIARIS mobilapp.
- 2. Klik på konfigurationsikonet øverst til højre for at indlæse indstillingsmenuen.
- **3.** Vælg Touch/RFID menu.<br>**4.** Deaktiver Touch-aktiverin
- **4.** Deaktiver Touch-aktivering for at aktivere RFID-aktivering.
- **5.** Konfigurer RFID-aktiveringsadfærden.

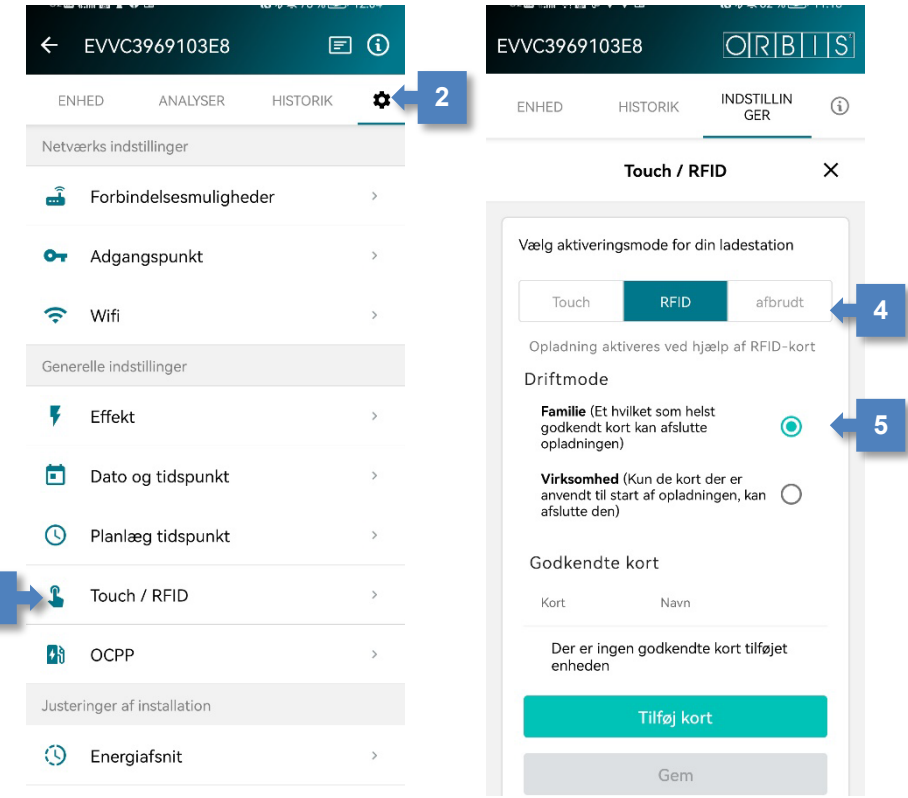

# *Tilføjelse af kort*

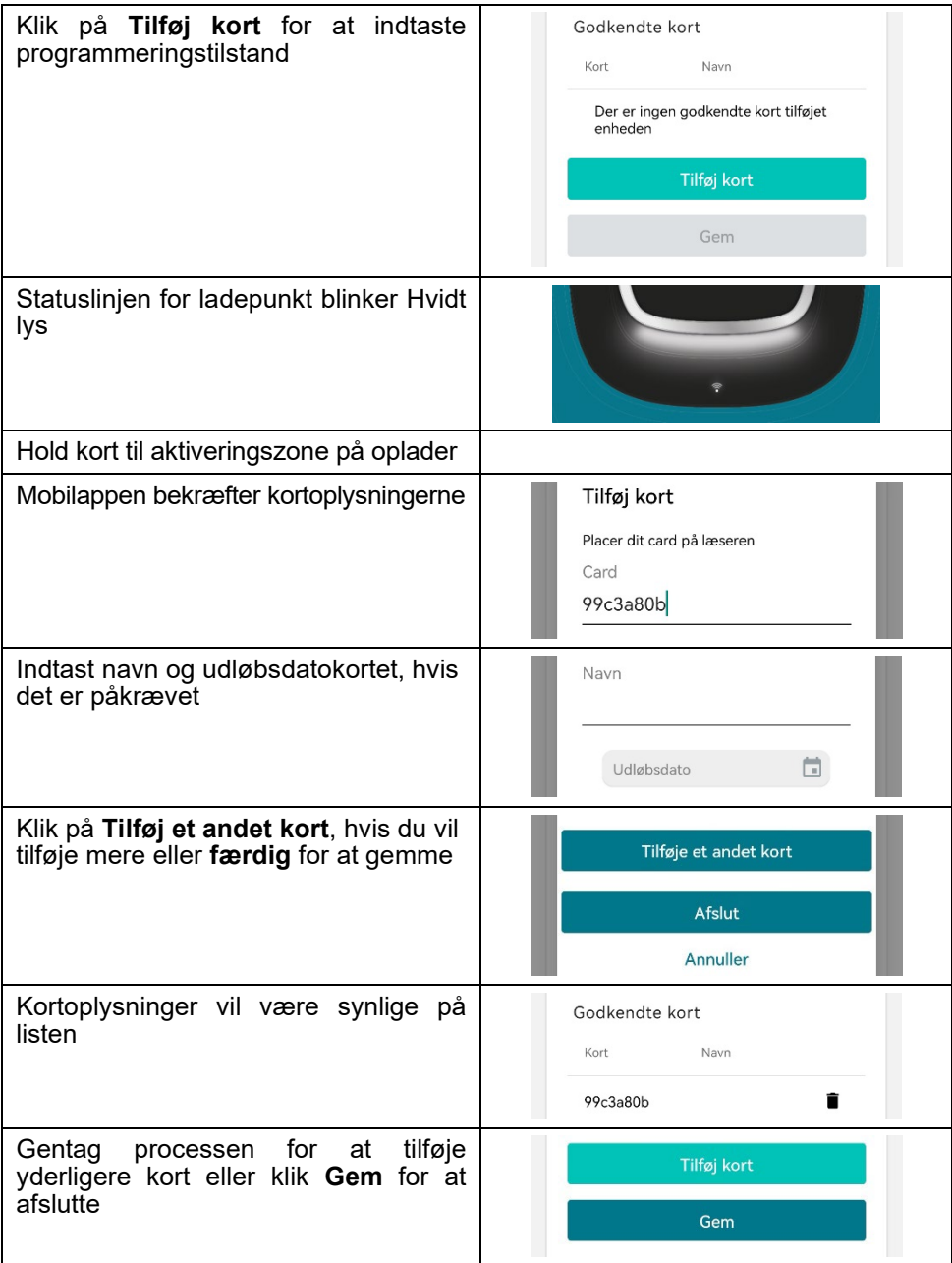

# *Fjernelse af kort*

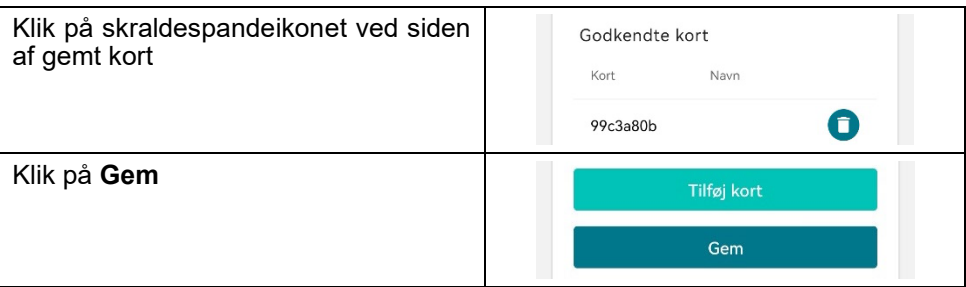

### *MONTA PLATFORM*

Ønsker du at administrere din lader via MONTA platform, skal du konfigurer følgende data UNDER OCPP indstillingerne, enten via web-portalen eller e-Viaris APP'en:

#### **WEB:**

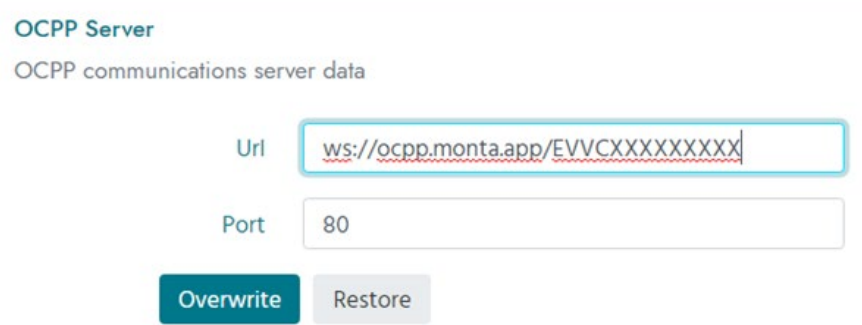

#### **OCPP**

 $\times$ 

Du kan aktivere OCPP-protokollen for at slutte opladeren til en OCPP-server

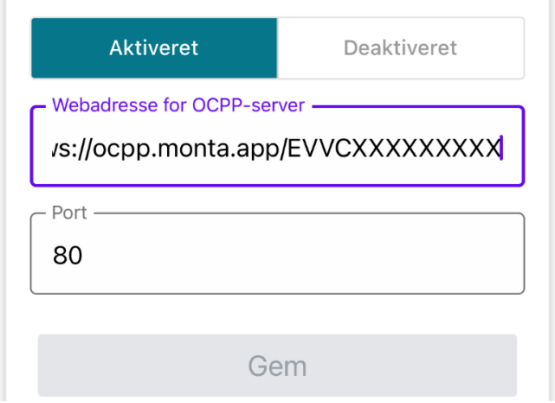

**Link to MONTA EV charging APP:**

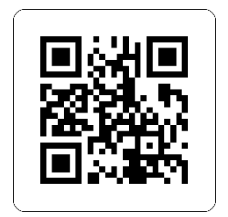

*Med forbehold af tekniske ændringer - yderligere oplysninger på [www.orbis.es](http://www.orbis.es/)*

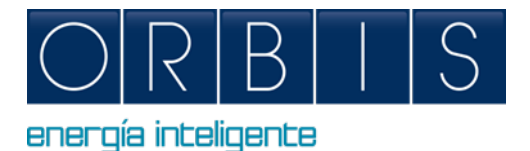

# <span id="page-44-0"></span>*VIARIS CHARGERS КОНТОРИРОВАННЫЙ И КОНТРОЛЬ VIА ОБЪЕДИНЕННЫХ НАЦИЙ И ИСПОЛЬЗОВАНИЕ ПОЛОЖЕНИЯ*

# *ДОСТУП К ВЕБ-БРАУЗЕРЕ*

Зарядное устройство имеет встроенную паутину, которая позволяет:

- Включение/выключение
- Чтение электрических параметров
- Загрузить файл перезарядки
- Составление графиков работы и максимальное потребление
- Конфигурация модулятора питания
- Настройка установок с солнечной генерацией
- Связь WiFi, ethernet, 4G, точка доступа, OCPP и т.д.
- Операция RFID/touch

Подключите ваше мобильное устройство или компьютер к зарядному устройству VIARIS для более эффективного управления с помощью веб-браузера:

- **1.** Настройте Интернет вашего устройства и подключение к сети Wi-Fi
- **2.** Если ваше зарядное устройство представляет собой **VIARIS UNI**, вы должны подключиться к сети **ORB-EVVC3nnnnnnnnnn**, а если ваше зарядное устройство представляет собой **VIARIS COMBI +**, подключитесь к сети **ORB-EVVC4nnnnnnnnnn** (где nnnnnnnnnn серийный номер зарядного устройства.)

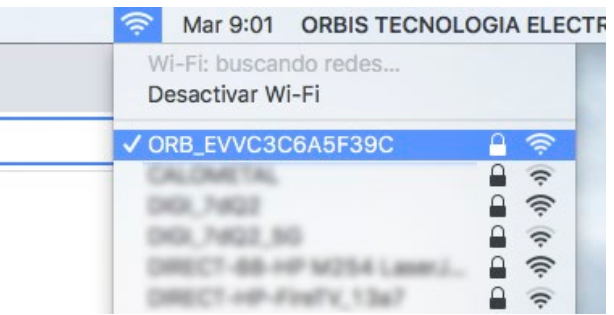

- **3.** Пароль завода: **12345678** (рекомендуется изменить пароль на безопасный пароль)
- **4.** Открыть веб-браузер, такой как Internet Explorer или Google Chrome
- **5.** Перейдите в строку Адреса и введите IP-адрес 192.168.4.1

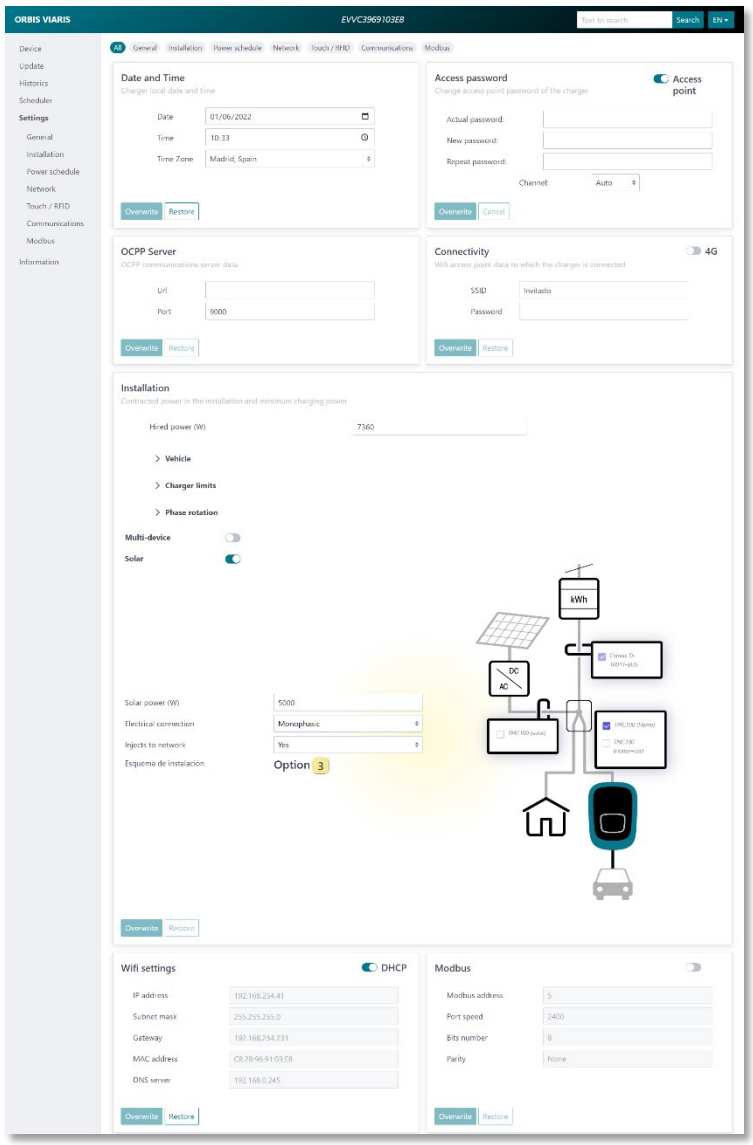

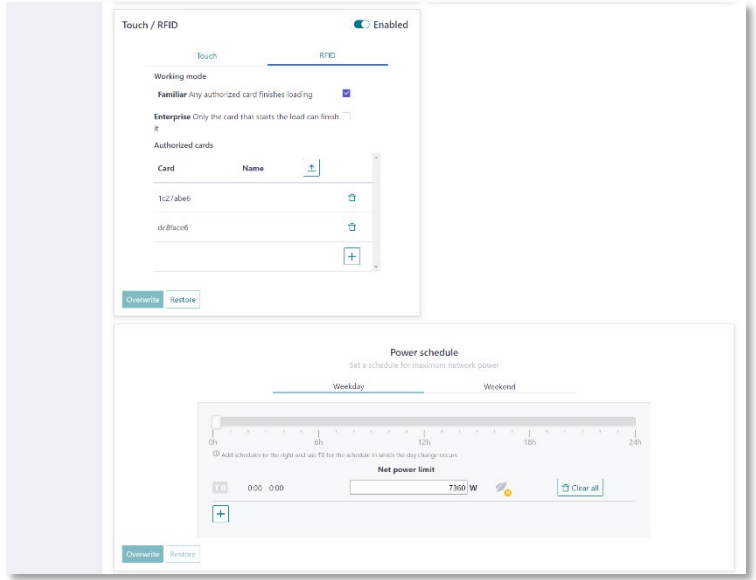

# *e-VIARIS MOBILE APP*

Загрузите удобное для пользователя e-VIARIS мобильное приложение для более эффективного управления и управления зарядными устройствами.

Особенности:

- Дистанционно включает зарядное устройство.
- Настройте RFID или сенсорную активацию.
- Настройте RFID-карты.
- Управление одним или несколькими зарядными точками ВИАРИС.
- Установите время зарядки.
- Получать уведомления о состоянии взимания платы.
- Данные о потреблении энергии дома и транспортного средства в режиме реального времени.
- Просмотр исторических данных ежедневной, ежемесячной и ежегодной зарядки.
- Установить грузоподъемность.
- Обновление прошивки.
- Экспортные сборы в файл.csv.

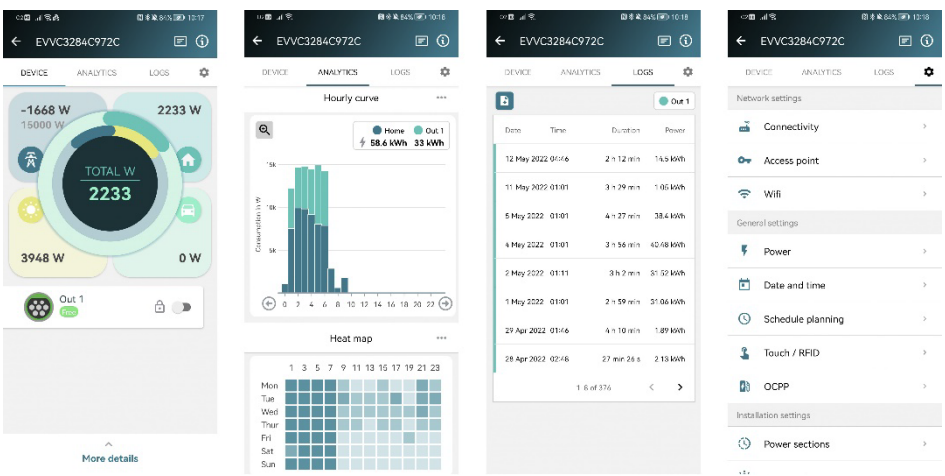

Бесплатно скачать в Google Play and App Store:

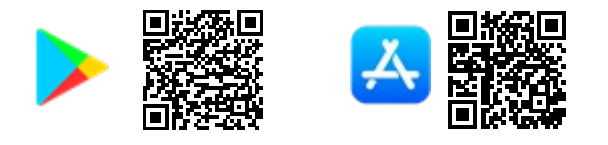

#### *Включить активацию RFID*

Включение зарядного устройства для использования с RFID-картами может быть настроено с помощью мобильного приложения.

- **1.** Вход в мобильное приложение e-VIARIS.
- **2.** Щелкните значок конфигурации вверху справа, чтобы загрузить меню настроек.
- **3.** Выберите меню Touch/RFID.
- **4.** Отключить активацию Touch, чтобы включить активацию RFID.
- **5.** Настройка поведения активации RFID

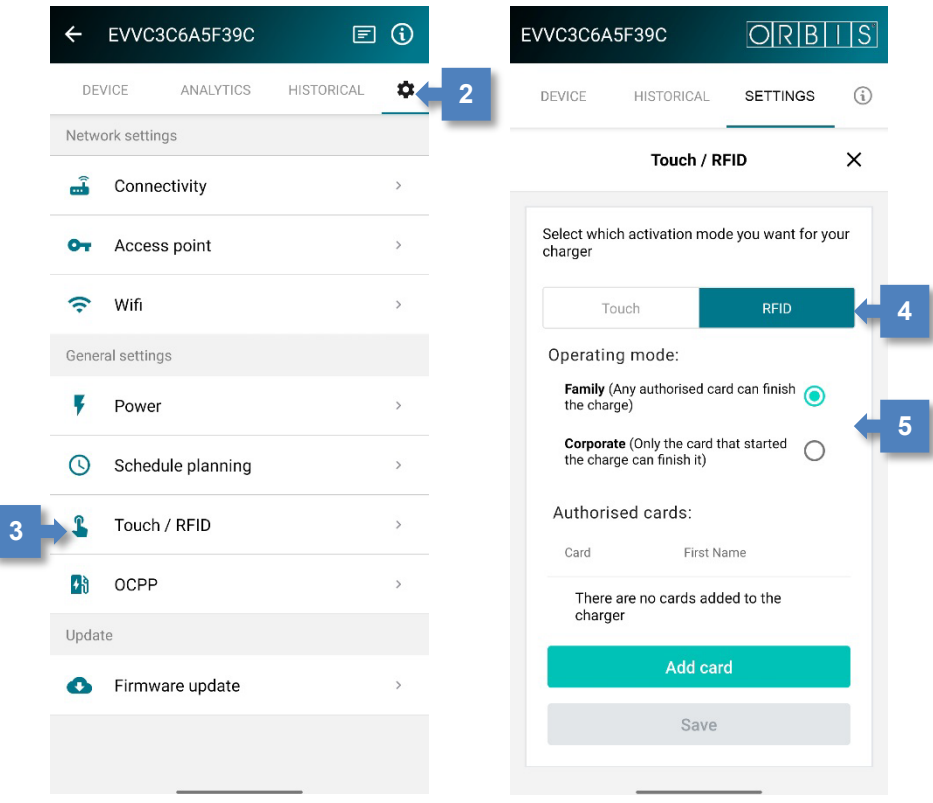

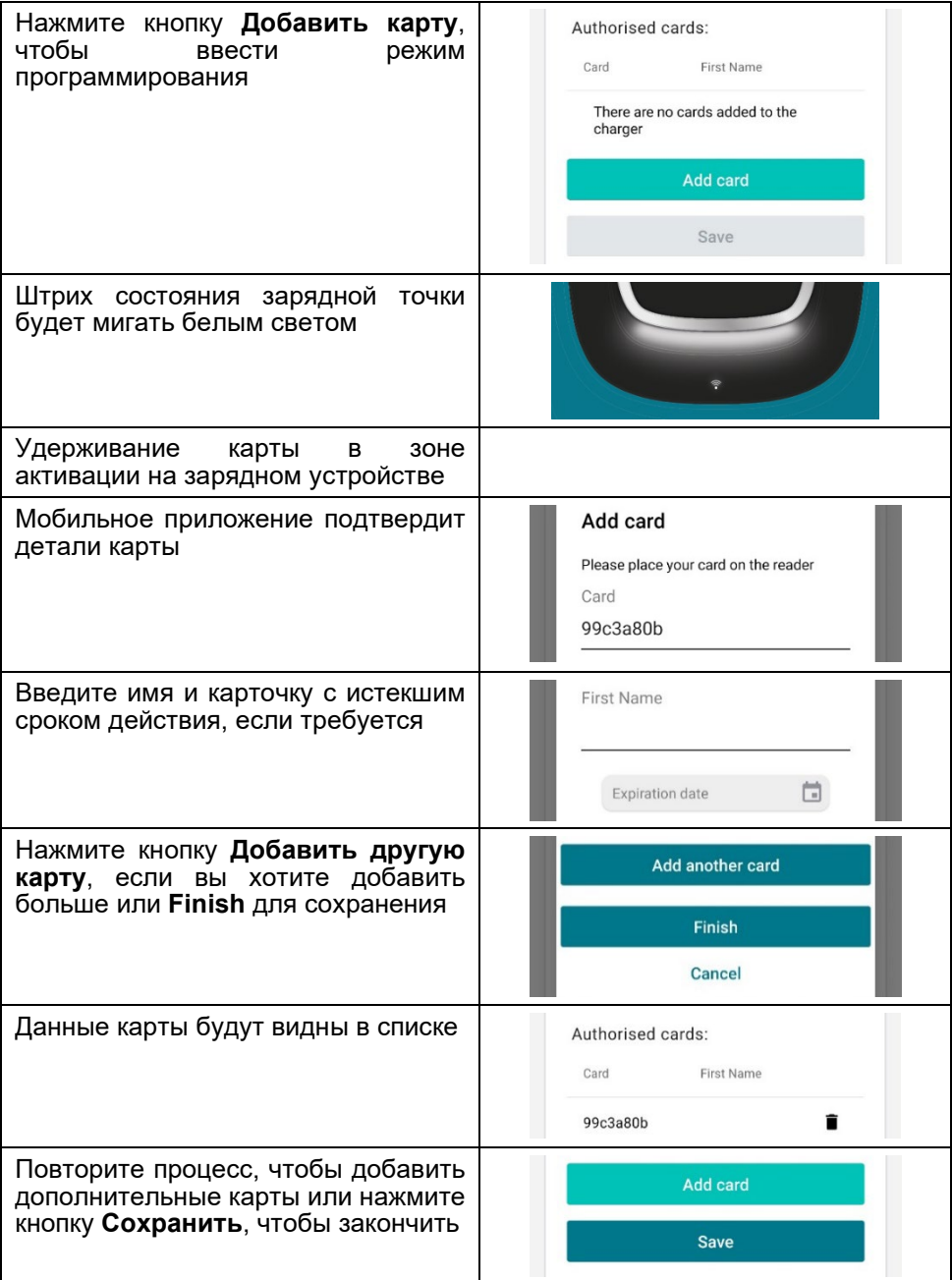

#### *Удаление карточек*

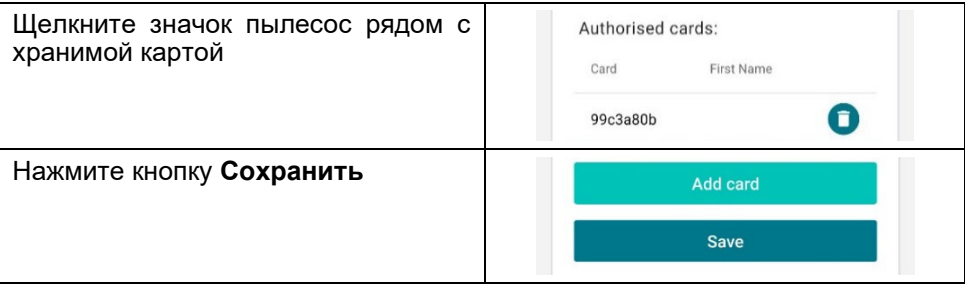

#### *С учетом технических изменений – дополнительная информация по адресу www.orbis.es*